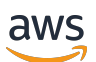

Guide de l'utilisateur

# Wickr AWS

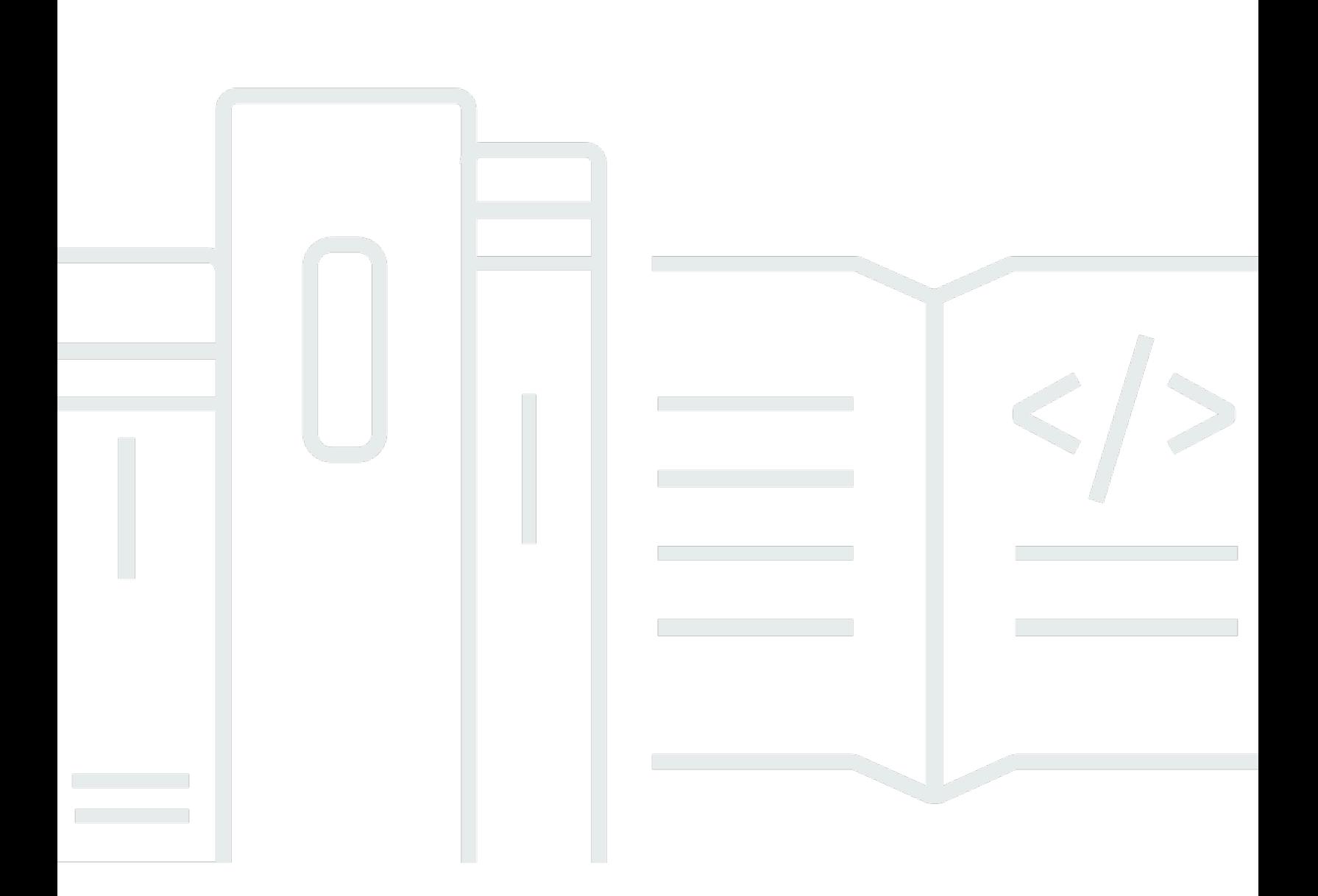

Copyright © 2024 Amazon Web Services, Inc. and/or its affiliates. All rights reserved.

#### Wickr AWS: Guide de l'utilisateur

Copyright © 2024 Amazon Web Services, Inc. and/or its affiliates. All rights reserved.

Les marques et la présentation commerciale d'Amazon ne peuvent être utilisées en relation avec un produit ou un service qui n'est pas d'Amazon, d'une manière susceptible de créer une confusion parmi les clients, ou d'une manière qui dénigre ou discrédite Amazon. Toutes les autres marques commerciales qui ne sont pas la propriété d'Amazon appartiennent à leurs propriétaires respectifs, qui peuvent ou non être affiliés ou connectés à Amazon, ou sponsorisés par Amazon.

# **Table of Contents**

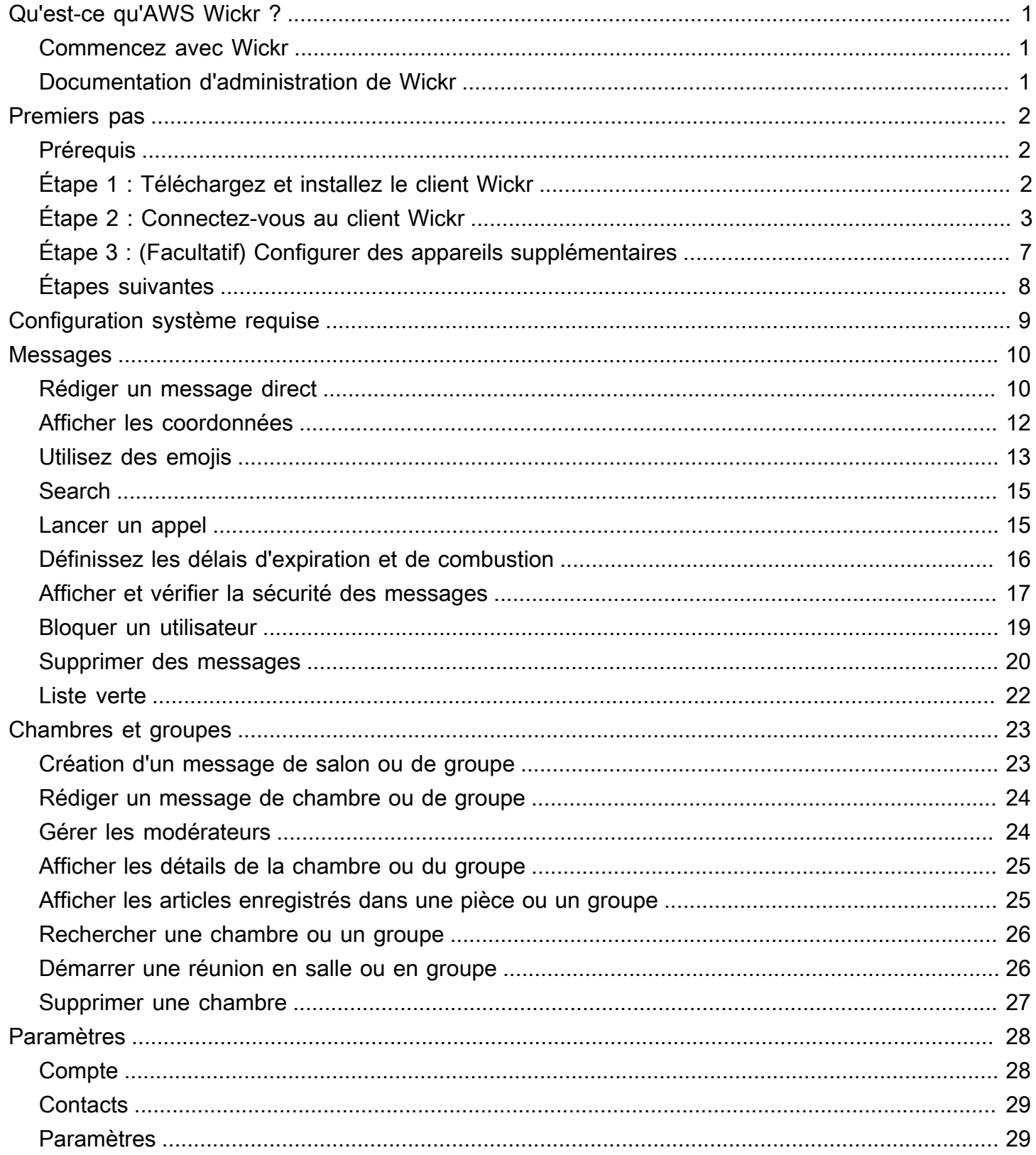

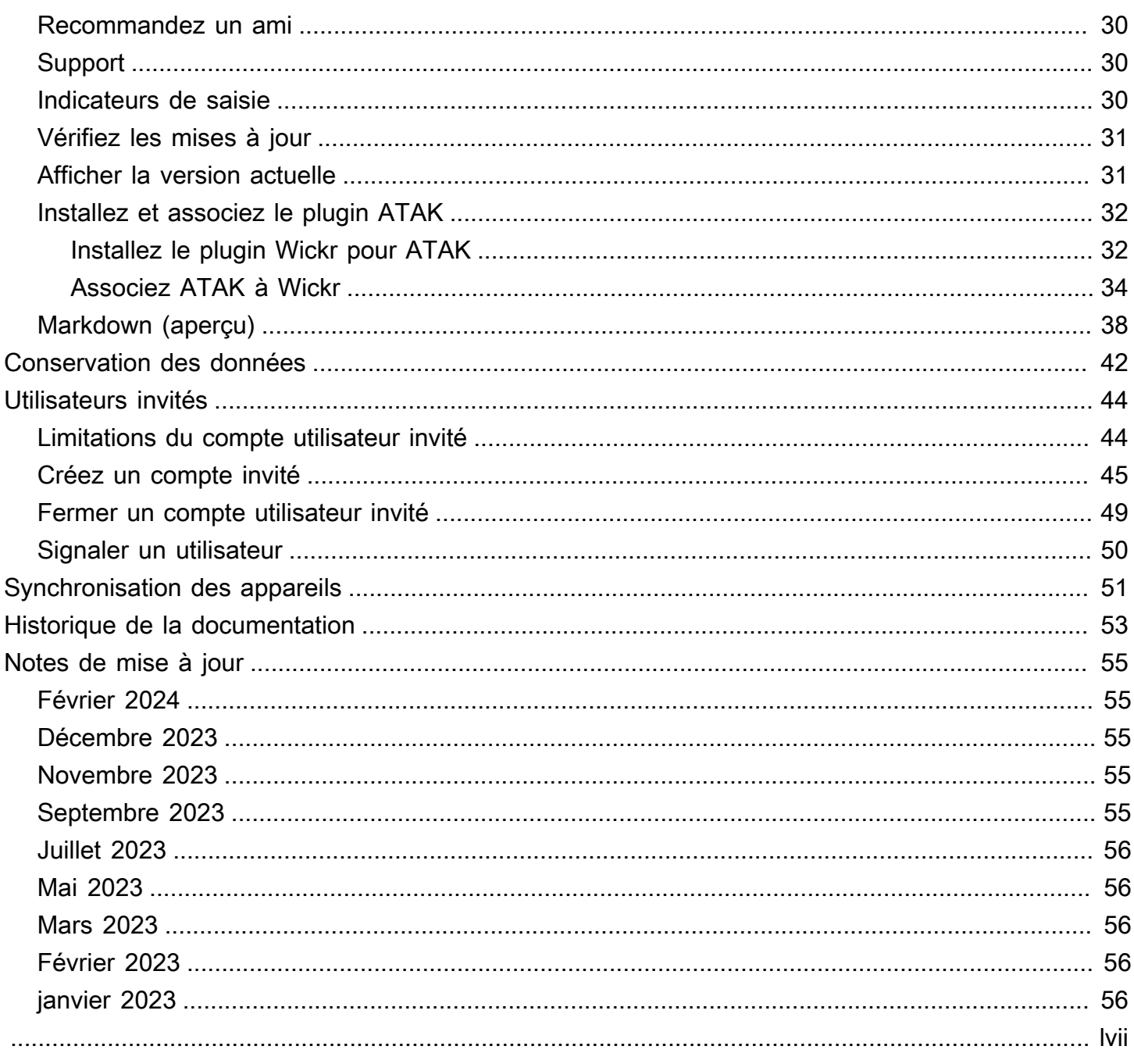

# <span id="page-4-0"></span>Qu'est-ce qu'AWS Wickr ?

AWS Wickr est un service end-to-end crypté qui aide les organisations et les agences gouvernementales à collaborer en toute sécurité par le biais one-to-one de la messagerie de groupe, des appels vocaux et vidéo, du partage de fichiers, du partage d'écran, etc.

#### Rubriques

- [Commencez avec Wickr](#page-4-1)
- [Documentation d'administration de Wickr](#page-4-2)

### <span id="page-4-1"></span>Commencez avec Wickr

Pour utiliser Wickr, votre entreprise doit être inscrite à Wickr. L'administrateur Wickr de votre entreprise envoie une invitation à votre adresse e-mail ou vous demande de télécharger l'application Wickr. Pour plus d'informations, consultez [Commencer à utiliser AWS Wickr](#page-5-0).

## <span id="page-4-2"></span>Documentation d'administration de Wickr

Ceci est le guide de l'utilisateur de Wickr. Il vous montre comment vous inscrire à Wickr en tant qu'utilisateur final et comment utiliser l'application de messagerie Wickr. Si vous êtes administrateur du service Wickr et que vous devez consulter le guide d'administration de Wickr, consultez le guide d'administration d'[AWS Wickr.](https://docs.aws.amazon.com/wickr/latest/adminguide/)

# <span id="page-5-0"></span>Commencer à utiliser AWS Wickr

Commencez à utiliser AWS Wickr en acceptant un e-mail d'invitation ou en obtenant un identifiant d'entreprise Wickr auprès de l'administrateur Wickr de votre entreprise et en téléchargeant le client.

#### Rubriques

- **[Prérequis](#page-5-1)**
- [Étape 1 : Téléchargez et installez le client Wickr](#page-5-2)
- [Étape 2 : Connectez-vous au client Wickr](#page-6-0)
- [Étape 3 : \(Facultatif\) Configurer des appareils supplémentaires](#page-10-0)
- [Étapes suivantes](#page-11-0)

### <span id="page-5-1"></span>Prérequis

Après avoir reçu un e-mail d'invitation Wickr ou une demande de la part de l'administrateur Wickr de votre entreprise, téléchargez le client Wickr. Si vous n'en avez pas reçu, contactez le service informatique de votre entreprise pour obtenir de l'aide.

#### **a** Note

Vous pouvez également vous inscrire à Wickr en tant qu'utilisateur invité. La fonctionnalité utilisateur invité de Wickr permet aux utilisateurs invités individuels de se connecter au client Wickr et de collaborer avec les utilisateurs du réseau Wickr. Pour de plus amples informations, veuillez consulter [Utilisateurs invités.](#page-47-0)

# <span id="page-5-2"></span>Étape 1 : Téléchargez et installez le client Wickr

Téléchargez et installez le client à partir de l'e-mail d'invitation que vous avez reçu. Vous pouvez également télécharger le client Wickr en vous rendant sur la page de [téléchargement d'AWS Wickr.](https://aws.amazon.com/wickr/download/) Le client Wickr est disponible pour iOS, Android, macOS, Windows et Linux.

#### **a** Note

Téléchargez et installez le WickrGov client si l'administrateur de votre organisation a créé votre réseau Wickr dans AWS GovCloud (US-West). Pour tous les autres Régions AWS,

téléchargez et installez le client Wickr standard. Vérifiez auprès de votre administrateur Wickr si vous ne savez pas quelle version du client télécharger.

### <span id="page-6-0"></span>Étape 2 : Connectez-vous au client Wickr

Effectuez l'une des procédures suivantes pour vous connecter au client Wickr. Vous pouvez vous connecter en utilisant l'authentification unique (SSO) ou sans SSO si votre entreprise ne l'utilise pas. Contactez l'administrateur Wickr ou le support informatique de votre entreprise si vous ne savez pas si votre entreprise utilise le SSO ou non.

Sign in with SSO

- 1. Ouvrez le client Wickr.
	- **A** Important

Pour utiliser le client Wickr sur votre appareil mobile et votre ordinateur de bureau, vous devez d'abord vous connecter sur votre appareil mobile. Plus tard, si vous configurez votre bureau comme deuxième appareil, vous pourrez scanner un code de vérification qui rationalise le processus de connexion et de configuration initial.

2. Choisissez Continuer avec SSO.

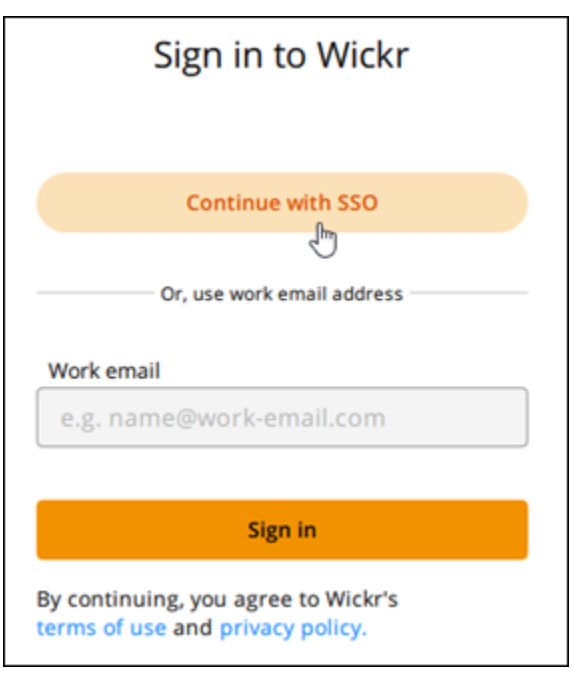

3. Entrez votre adresse e-mail professionnelle et choisissez Continuer.

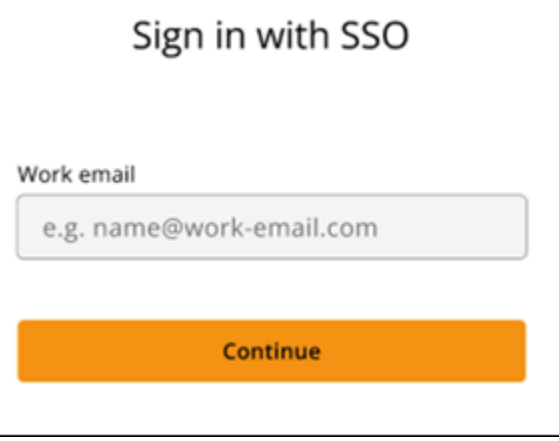

4. Entrez le numéro d'identification de votre entreprise et choisissez Continuer.

Contactez l'administrateur Wickr ou le support informatique de votre entreprise si vous ne connaissez pas l'identifiant de votre entreprise.

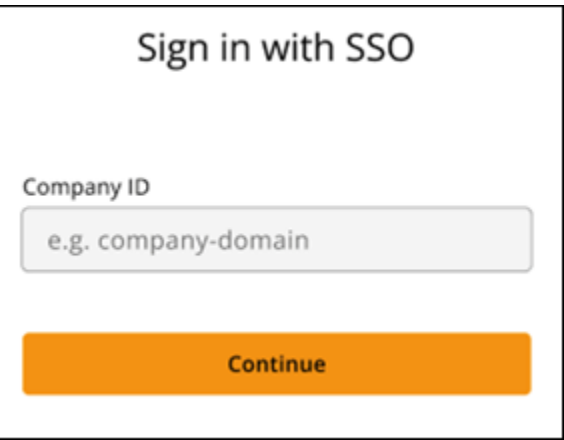

5. Sur l'écran de connexion du fournisseur de services SSO de votre entreprise, entrez vos informations de connexion et choisissez Se connecter. Okta apparaît en tant que fournisseur de services dans l'exemple suivant.

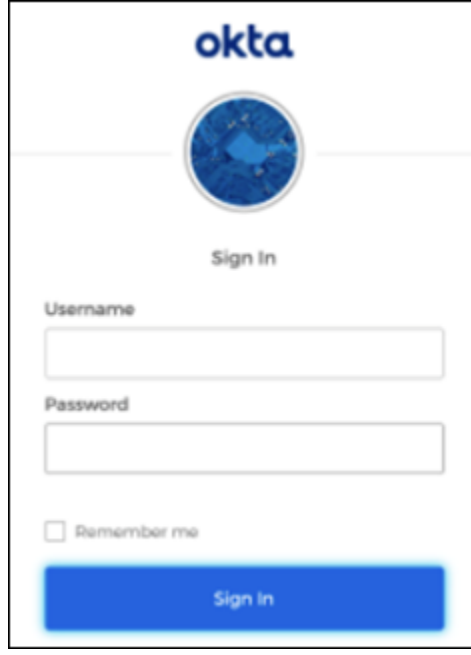

Wickr vous enverra un e-mail de vérification après votre connexion. Vous pouvez passer à l'étape suivante de cette procédure. Sachez toutefois que l'e-mail de vérification peut prendre jusqu'à 30 minutes pour atteindre votre boîte de réception. Ne choisissez pas Renvoyer l'email avant qu'au moins 30 minutes ne se soient écoulées. Gardez le client Wickr ouvert en attendant l'e-mail de vérification. Si vous fermez le client, vous devez vous réauthentifier et attendre un autre e-mail de vérification.

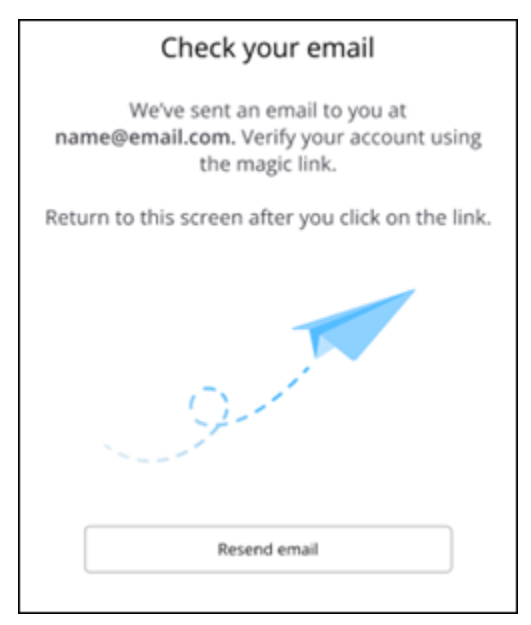

6. Dans l'e-mail de vérification de Wickr, choisissez Enregistrer mon compte et revenez au client Wickr qui devrait fonctionner en arrière-plan.

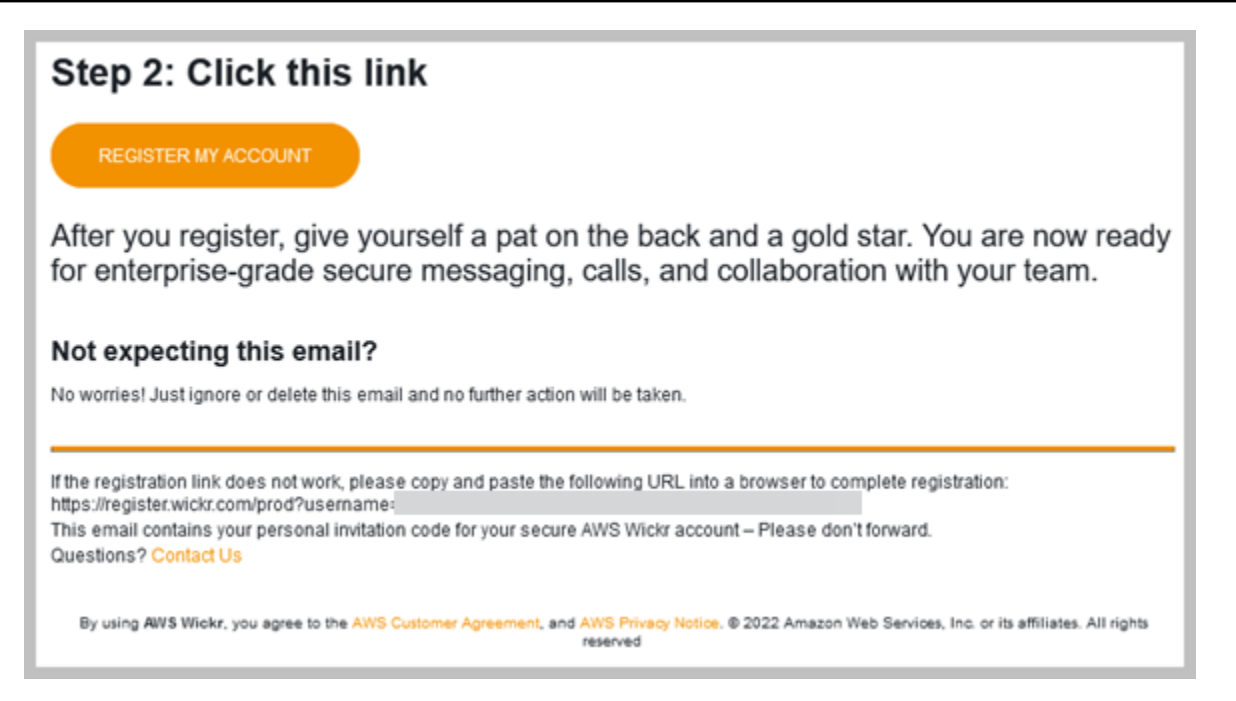

7. Le client Wickr s'actualisera pour afficher votre clé de restauration principale (MRK). Vous pouvez utiliser le MRK pour vous connecter à Wickr sur un appareil différent de celui que vous utilisez actuellement. Enregistrez votre MRK dans un endroit sûr et choisissez Continuer.

**a** Note

La clé de restauration principale est floue dans l'exemple suivant.

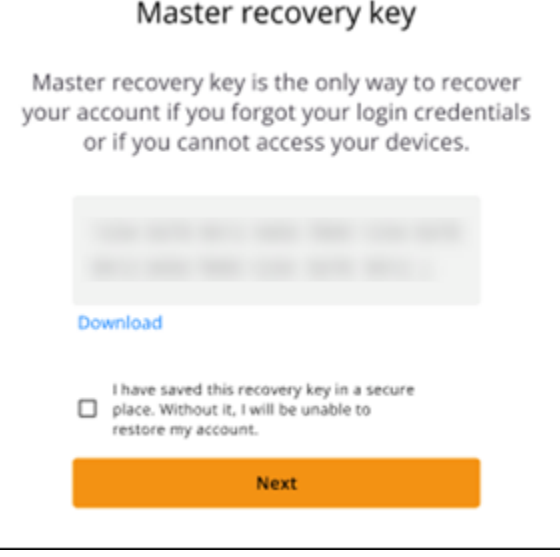

Vous devriez maintenant être connecté au client Wickr.

#### Sign in without SSO

Vous devriez avoir reçu un e-mail d'invitation Wickr de la part de l'administrateur Wickr de votre entreprise. Choisissez l'option d'enregistrement de votre compte dans l'e-mail de Wickr. Si vous n'avez pas reçu d'e-mail d'invitation ou si vous rencontrez des problèmes lors de ces étapes, contactez le service informatique de votre entreprise pour obtenir de l'aide.

Connectez-vous au client Wickr

- 1. Ouvrez le client Wickr.
- 2. Entrez votre adresse e-mail professionnelle et choisissez Continuer.

Wickr vous enverra un e-mail de vérification. Vous pouvez passer à l'étape suivante de cette procédure. Sachez toutefois que l'e-mail de vérification peut prendre jusqu'à 30 minutes pour atteindre votre boîte de réception. Ne choisissez pas Renvoyer l'e-mail avant qu'au moins 30 minutes ne se soient écoulées. Gardez le client Wickr ouvert en attendant l'e-mail de vérification. Si vous fermez le client, vous devez vous réauthentifier et attendre un autre email de vérification.

3. Dans l'e-mail de vérification de Wickr, choisissez Enregistrer mon compte et revenez au client Wickr qui devrait fonctionner en arrière-plan.

Vous pouvez également copier le code de vérification situé dans le pied de page de l'e-mail d'invitation Wickr que vous avez reçu et le coller dans l'écran Entrez le code d'invitation du client Wickr.

4. Le client Wickr s'actualisera pour afficher la page de création du mot de passe. Entrez le mot de passe que vous avez choisi, saisissez-le une deuxième fois pour le confirmer, puis choisissez Continuer.

Vous devriez maintenant être connecté au client Wickr.

# <span id="page-10-0"></span>Étape 3 : (Facultatif) Configurer des appareils supplémentaires

Vous pouvez télécharger et installer le client Wickr sur des appareils supplémentaires après l'avoir configuré sur votre appareil initial. Le client affiche un code lorsque vous l'installez sur

un autre appareil. Si vous vous êtes connecté via SSO et que l'installation initiale du client s'est faite sur un appareil mobile, vous pouvez scanner le code avec cet appareil pour vous connecter automatiquement. Si votre installation initiale a été effectuée sur un ordinateur de bureau, vous devez vous connecter en suivant le processus décrit dans la [Étape 2 : Connectez-vous au client Wickr](#page-6-0) section de cette rubrique.

# <span id="page-11-0"></span>Étapes suivantes

Vous avez terminé les étapes de mise en route. Pour commencer à utiliser le client Wickr, consultez les sections suivantes de ce guide :

- [Messages](#page-13-0)
- [Messages relatifs aux chambres et aux groupes](#page-26-0)
- [Paramètres](#page-31-0)

# <span id="page-12-0"></span>Configuration système requise

La configuration système requise pour le client Wickr est la suivante.

- Versions Android 8.0 et ultérieures
- iOS 13.0 et versions ultérieures
- macOS 10.13 et versions ultérieures
- Windows 10 et versions ultérieures
- Linux, Ubuntu et package Snap

# <span id="page-13-0"></span>**Messages**

Vous pouvez écrire et recevoir des messages directs avec d'autres utilisateurs de Wickr. Les messages directs sont des one-on-one conversations entre utilisateurs de Wickr. Après avoir envoyé un message direct, vous pouvez consulter les coordonnées, rechercher des messages, démarrer un appel, etc. Cette section contient un aperçu de toutes les fonctionnalités disponibles par message direct.

**Rubriques** 

- [Rédiger un message direct](#page-13-1)
- [Afficher les coordonnées du message](#page-15-0)
- [Utilisez des emojis](#page-16-0)
- [Rechercher un message](#page-18-0)
- [Lancer un appel](#page-18-1)
- [Définissez les délais d'expiration et de gravure des messages](#page-19-0)
- [Afficher et vérifier la sécurité des messages](#page-20-0)
- [Bloquer un utilisateur](#page-22-0)
- [Supprimer des messages et des données](#page-23-0)
- [Liste verte](#page-25-0)

### <span id="page-13-1"></span>Rédiger un message direct

Pour envoyer un message direct à un autre utilisateur de Wickr, procédez comme suit.

- 1. Connectez-vous au client Wickr. Pour plus d'informations, voir [Se connecter au client Wickr.](#page-6-0)
- 2. Dans le volet de navigation, choisissez l'icône du nouveau message

 $\Box$ ),

puis sélectionnez Nouveau message direct.

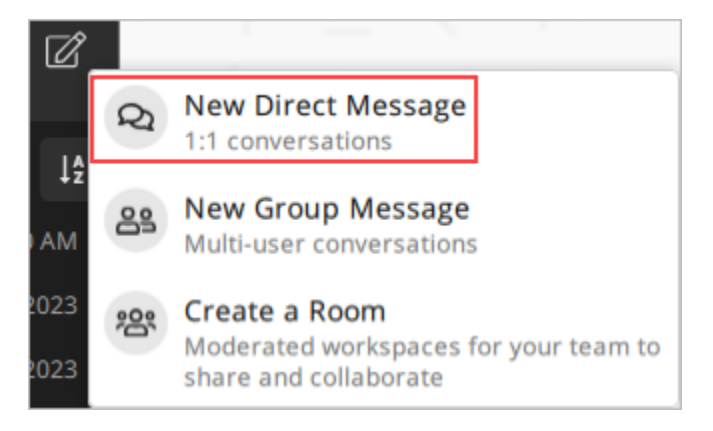

3. Dans la boîte de dialogue Message direct, recherchez les contacts et le répertoire de l'utilisateur auquel vous souhaitez envoyer un message.

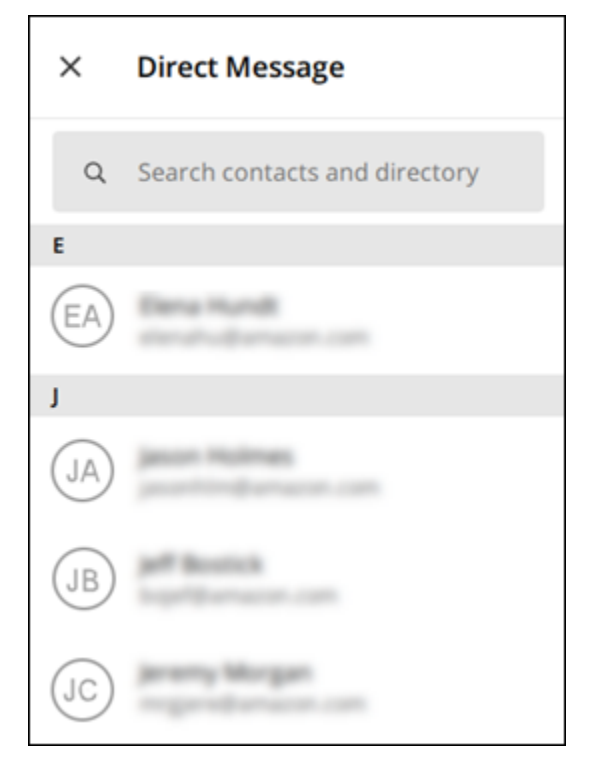

- 4. Lorsque vous trouvez le contact auquel vous souhaitez envoyer un message, choisissez son nom pour ouvrir une nouvelle fenêtre de message.
- 5. Tapez votre message dans la zone de texte et sélectionnez Entrée pour l'envoyer.

Vous pouvez également choisir l'icône plus

 $($   $\uparrow$   $)$ 

pour envoyer un fichier, partager votre position ou afficher des réponses rapides.

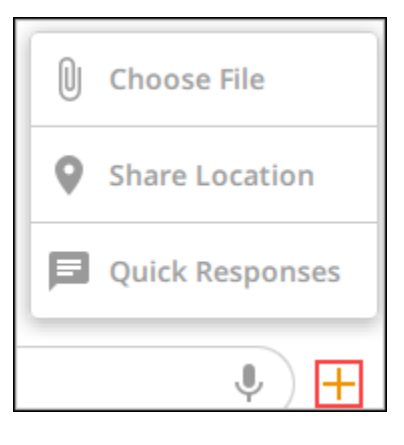

### <span id="page-15-0"></span>Afficher les coordonnées du message

Pour consulter les coordonnées et les paramètres des messages, procédez comme suit.

- 1. Connectez-vous au client Wickr. Pour plus d'informations, voir [Se connecter au client Wickr.](#page-6-0)
- 2. Dans le volet de navigation, recherchez et sélectionnez le nom de l'utilisateur dont vous souhaitez consulter les informations.
- 3. Cliquez sur l'icône d'informations

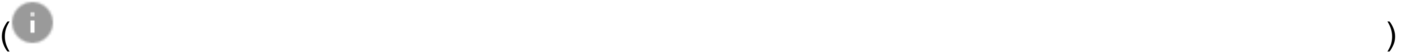

dans la fenêtre de message pour afficher les coordonnées.

Le volet Détails du contact affiche le nom complet, l'adresse e-mail et le nom de l'entreprise de l'utilisateur. Il affiche également les paramètres des messages, tels que le délai d'expiration, le burn-on-read temporisateur, les vérifications de sécurité, le blocage des utilisateurs et les options de suppression des messages et des données.

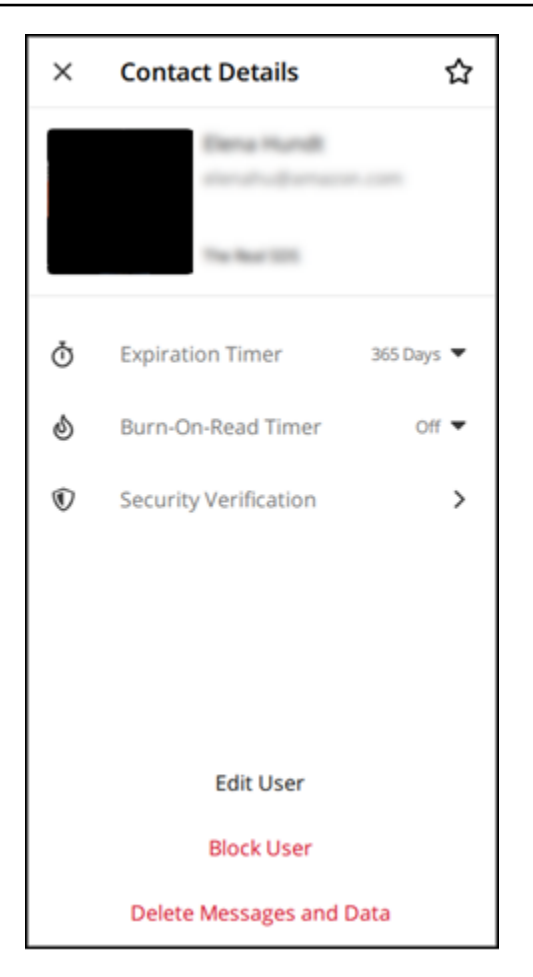

### <span id="page-16-0"></span>Utilisez des emojis

Utilisez des émojis pour réagir à un message individuel avec une émotion spécifique. Par exemple, si quelqu'un essaie de coordonner des plans, vous pouvez répondre par oui

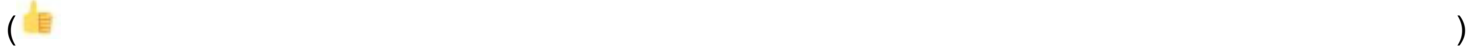

ou par non

 $\left( \begin{array}{ccc} \text{ } & & \text{ } \\ \text{ } & & \text{ } \end{array} \right)$ 

pour indiquer vos préférences. Les émojis peuvent vous aider à désencombrer vos messages en supprimant les réponses ou les réponses à tous.

Pour utiliser des emojis dans un message destiné à votre appareil, procédez comme suit.

Desktop

- 1. Connectez-vous au client Wickr. Pour plus d'informations, voir [Se connecter au client Wickr.](#page-6-0)
- 2. Accédez à une salle, à un groupe ou à un message direct.
- 3. Sélectionnez l'icône de réaction d'ajout d'emoji
	- $\mathbb{C}^{\mathbb{T}}$

pour un message spécifique afin d'afficher les options relatives aux emoji.

- 4. Vous pouvez soit choisir un emoji rapide, soit choisir l'icône plus (+) pour ouvrir le tiroir d'emoji et afficher la liste complète des options d'emoji.
- 5. Sélectionnez un emoji pour l'ajouter en réaction.

La réaction est ajoutée au bas du message.

Vous pouvez également placer votre curseur sur d'autres réactions emoji pour voir les utilisateurs qui les ont ajoutées. Sélectionnez une réaction emoji existante pour augmenter ou diminuer progressivement le nombre de réactions.

#### iOS

- 1. Connectez-vous au client Wickr. Pour plus d'informations, voir [Se connecter au client Wickr.](#page-6-0)
- 2. Accédez à une salle, à un groupe ou à un message direct.
- 3. Sélectionnez l'icône de réaction d'ajout d'emoji  $\mathbb{C}^+$

pour un message spécifique afin d'afficher les options relatives aux emoji.

- 4. Vous pouvez soit choisir un emoji rapide, soit choisir l'icône plus (+) pour ouvrir le tiroir d'emoji et afficher la liste complète des options d'emoji.
- 5. Sélectionnez un emoji pour l'ajouter en réaction.

La réaction est ajoutée au bas du message.

Vous pouvez également appuyer longuement sur d'autres réactions emoji pour voir les utilisateurs qui les ont ajoutées. Appuyez rapidement sur une réaction emoji existante pour augmenter ou diminuer progressivement le nombre de réactions.

#### Android

- 1. Connectez-vous au client Wickr. Pour plus d'informations, voir [Se connecter au client Wickr.](#page-6-0)
- 2. Accédez à une salle, à un groupe ou à un message direct.

3. Sélectionnez l'icône de réaction d'ajout d'emoji

pour un message spécifique afin d'afficher les options relatives aux emoji.

4. Vous pouvez soit choisir un emoji rapide, soit choisir l'icône plus (+) pour ouvrir le tiroir d'emoji et afficher la liste complète des options d'emoji.

 $\mathbb{C}^{\mathbb{T}}$ 

5. Sélectionnez un emoji pour l'ajouter en réaction.

La réaction est ajoutée au bas du message.

Vous pouvez également appuyer longuement sur d'autres réactions emoji pour voir les utilisateurs qui les ont ajoutées. Appuyez rapidement sur une réaction emoji existante pour augmenter ou diminuer progressivement le nombre de réactions.

#### <span id="page-18-0"></span>Rechercher un message

Pour rechercher des messages et des fichiers dans le client Wickr, procédez comme suit.

- 1. Connectez-vous au client Wickr. Pour plus d'informations, voir [Se connecter au client Wickr.](#page-6-0)
- 2. Dans le volet de navigation, recherchez et sélectionnez le nom de l'utilisateur dont vous souhaitez effectuer la recherche dans l'historique des messages.
- 3. Sélectionnez l'icône de recherche

 $(\dot{\pi}\dot{\gamma})$ 

dans la fenêtre des messages pour ouvrir le volet de recherche des messages.

4. Entrez un mot clé dans la zone de texte de recherche pour effectuer une recherche. Vous pouvez choisir de rechercher des messages ou des fichiers.

#### <span id="page-18-1"></span>Lancer un appel

Pour démarrer un appel avec un autre utilisateur de Wickr, procédez comme suit.

- 1. Connectez-vous au client Wickr. Pour plus d'informations, voir [Se connecter au client Wickr.](#page-6-0)
- 2. Dans le volet de navigation, recherchez et sélectionnez le nom de l'utilisateur avec lequel vous souhaitez démarrer un appel.

#### 3. Sélectionnez l'icône d'appel

```
( ) and )
```
dans la fenêtre de message pour démarrer un appel avec l'utilisateur.

La fenêtre Démarrer l'appel qui apparaît affiche votre caméra, votre microphone, votre hautparleur actuels et un aperçu de votre caméra.

4. Choisissez Démarrer pour démarrer l'appel.

### <span id="page-19-0"></span>Définissez les délais d'expiration et de gravure des messages

Pour définir les délais d'expiration et de combustion d'un message direct avec un autre utilisateur de Wickr, procédez comme suit.

- 1. Connectez-vous au client Wickr. Pour plus d'informations, voir [Se connecter au client Wickr.](#page-6-0)
- 2. Dans le volet de navigation, recherchez et sélectionnez le nom de l'utilisateur pour lequel vous souhaitez définir les délais d'expiration et de gravure des messages.
- 3. Sélectionnez l'icône d'information

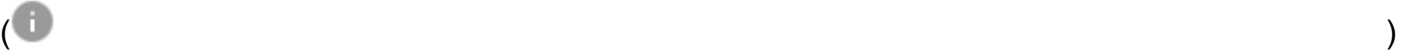

dans la fenêtre de message pour afficher les coordonnées.

- 4. Dans le volet Détails du contact qui apparaît, choisissez l'une des options suivantes :
	- Délai d'expiration : choisissez le menu déroulant pour sélectionner un délai d'expiration pour les messages envoyés à l'utilisateur.
	- Minuteur de gravure : choisissez le menu déroulant pour sélectionner un burn-on-read minuteur pour les messages adressés à l'utilisateur.

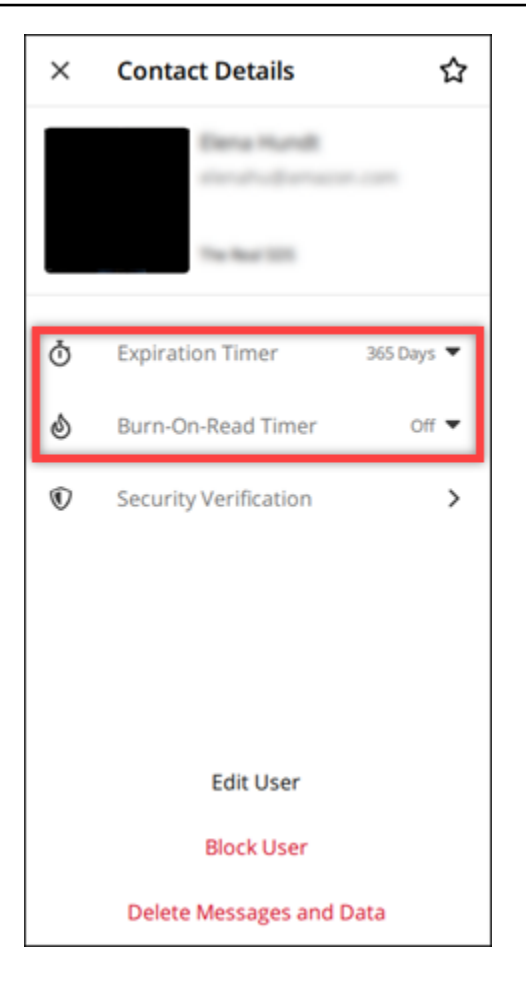

### <span id="page-20-0"></span>Afficher et vérifier la sécurité des messages

Cette procédure vérifie la sécurité du chiffrement des end-to-end messages auprès d'un autre utilisateur de Wickr.

Pour afficher et vérifier la sécurité des messages, procédez comme suit.

- 1. Connectez-vous au client Wickr. Pour plus d'informations, voir [Se connecter au client Wickr.](#page-6-0)
- 2. Dans le volet de navigation, recherchez et sélectionnez le nom de l'utilisateur pour lequel vous souhaitez vérifier la sécurité des messages.
- 3. Sélectionnez l'icône d'information

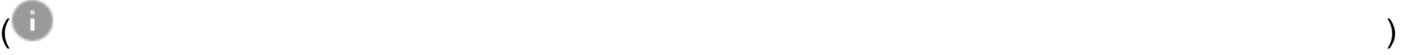

dans la fenêtre de message pour afficher les coordonnées.

4. Dans le volet Détails du contact qui apparaît, choisissez Vérification de sécurité.

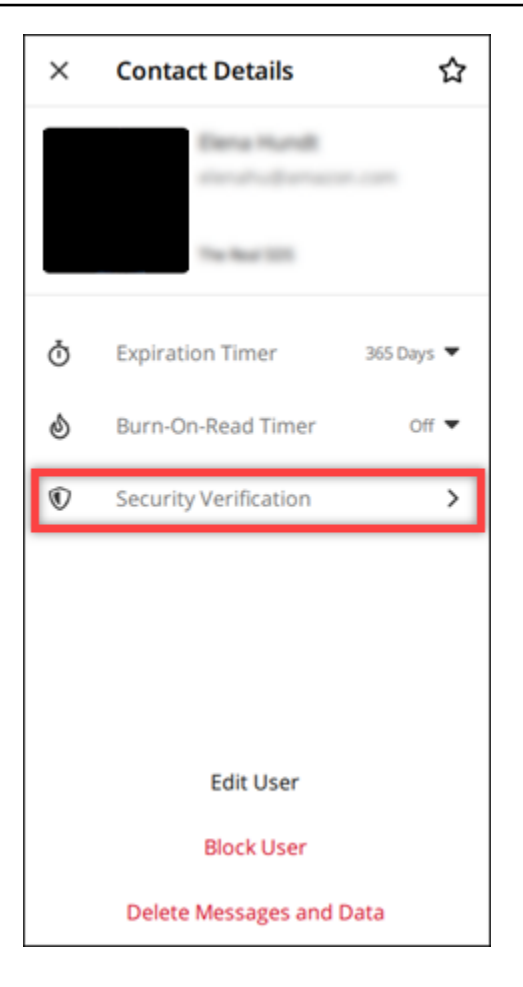

Le volet Vérifier le contact qui apparaît affiche un code QR et une chaîne de code de vérification. Vous pouvez partager l'un ou l'autre de ces éléments avec votre contact pour déterminer s'ils correspondent.

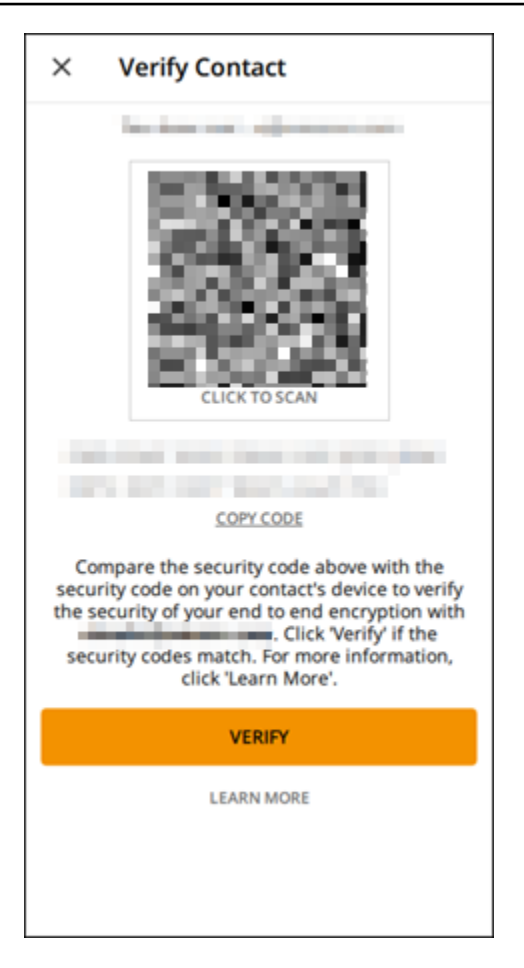

5. Si l'autre utilisateur de Wickr confirme que les codes QR ou de vérification correspondent, sélectionnez Vérifier pour confirmer la sécurité du end-to-end cryptage de vos messages.

#### <span id="page-22-0"></span>Bloquer un utilisateur

Les utilisateurs bloqués ne peuvent pas vous envoyer de messages ou vous appeler. Pour bloquer un utilisateur de Wickr, procédez comme suit.

- 1. Connectez-vous au client Wickr. Pour plus d'informations, voir [Se connecter au client Wickr.](#page-6-0)
- 2. Dans le volet de navigation, recherchez et sélectionnez le nom de l'utilisateur que vous souhaitez bloquer.
- 3. Sélectionnez l'icône d'information

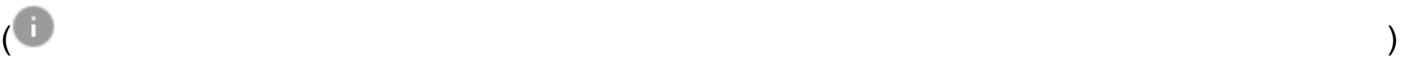

dans la fenêtre de message pour afficher les coordonnées.

4. Dans le volet Détails du contact qui apparaît, choisissez Bloquer l'utilisateur pour bloquer l'utilisateur.

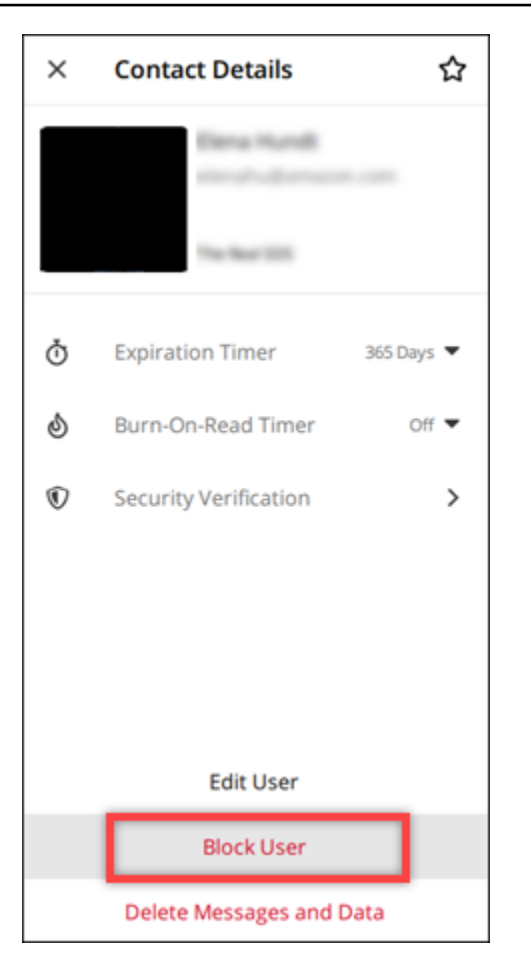

5. Sélectionnez Confirmer dans la fenêtre contextuelle.

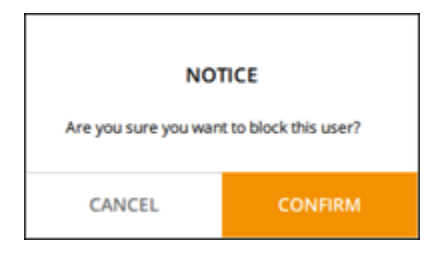

#### <span id="page-23-0"></span>Supprimer des messages et des données

Pour supprimer les messages et les données que vous avez échangés avec un autre utilisateur de Wickr, procédez comme suit.

- 1. Connectez-vous au client Wickr. Pour plus d'informations, voir [Se connecter au client Wickr.](#page-6-0)
- 2. Dans le volet de navigation, recherchez et sélectionnez le nom de l'utilisateur dont vous souhaitez supprimer les messages et les données.

3. Sélectionnez l'icône d'information

### $\overline{\mathcal{O}}$  ) and  $\overline{\mathcal{O}}$  and  $\overline{\mathcal{O}}$  and  $\overline{\mathcal{O}}$  and  $\overline{\mathcal{O}}$  and  $\overline{\mathcal{O}}$  and  $\overline{\mathcal{O}}$  and  $\overline{\mathcal{O}}$  and  $\overline{\mathcal{O}}$  and  $\overline{\mathcal{O}}$  and  $\overline{\mathcal{O}}$  and  $\overline{\mathcal{O}}$  and  $\overline{\mathcal{O}}$  and  $\overline{\mathcal{O}}$

dans la fenêtre de message pour afficher les coordonnées.

4. Dans le volet Détails du contact qui apparaît, sélectionnez Supprimer les messages et les données.

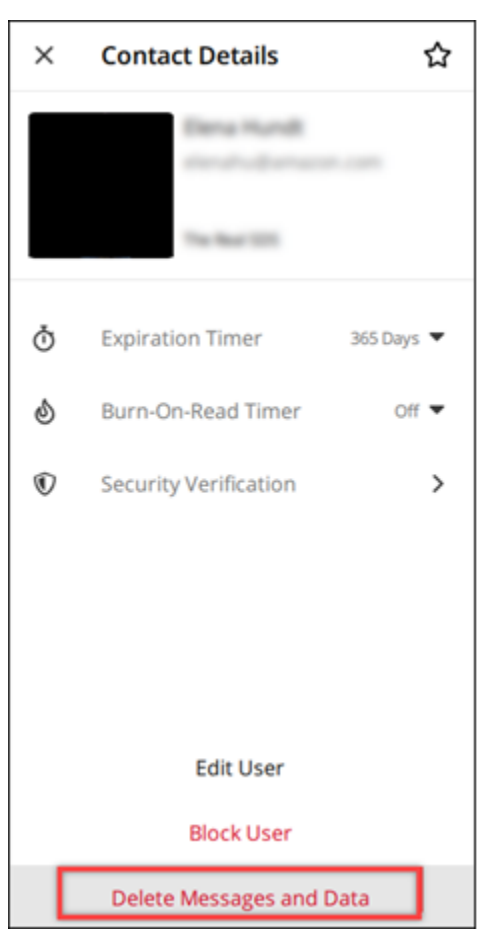

5. Sélectionnez Confirmer dans la fenêtre contextuelle.

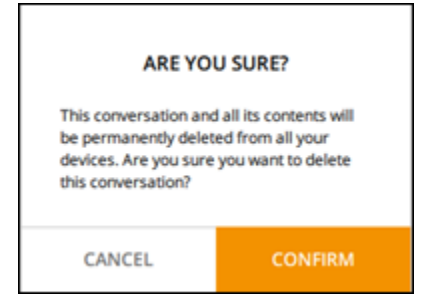

### <span id="page-25-0"></span>Liste verte

Les types de fichiers suivants peuvent être ouverts directement depuis l'application Wickr. Tous les autres types de fichiers doivent être enregistrés sur votre disque dur pour empêcher Wickr d'ouvrir des fichiers potentiellement dangereux.

- pdf
- doc
- docx
- html
- rtf
- txt
- xls
- xlsx
- csv
- bmp
- gif
- jpg
- jpeg
- png
- heic
- xml
- mp3
- mp4
- wav
- aac
- zip
- ppt
- pptx

## <span id="page-26-0"></span>Messages relatifs aux chambres et aux groupes

Créez une salle ou un message de groupe pour avoir des conversations avec plusieurs utilisateurs de Wickr. Les salles peuvent avoir des modérateurs capables d'ajouter des membres, d'ajouter des modérateurs, de supprimer des membres, de configurer les paramètres de la salle et de supprimer la salle. Les messages de groupe n'ont pas de modérateur ; tous les membres peuvent ajouter des membres supplémentaires et quitter le groupe de leur propre chef. Vous pouvez configurer l'expiration et burn-on-read les délais pour les salles et les messages de groupe.

**Rubriques** 

- [Création d'un message de salon ou de groupe](#page-26-1)
- [Rédiger un message de chambre ou de groupe](#page-27-0)
- [Gérer les modérateurs des salles](#page-27-1)
- [Afficher les détails de la chambre ou du groupe](#page-28-0)
- [Afficher les articles enregistrés dans une pièce ou un groupe](#page-28-1)
- [Rechercher une chambre ou un groupe](#page-29-0)
- [Démarrer une réunion en salle ou en groupe](#page-29-1)
- [Supprimer une chambre](#page-30-0)

### <span id="page-26-1"></span>Création d'un message de salon ou de groupe

Procédez comme suit pour créer un message de salon ou de groupe.

- 1. Connectez-vous au client Wickr. Pour plus d'informations, voir [Se connecter au client Wickr.](#page-6-0)
- 2. Dans le volet de navigation,

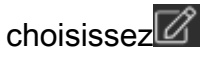

puis choisissez Nouveau message de groupe ou Créer une salle.

- 3. (Pour les chambres uniquement) Dans la boîte de dialogue Nouvelle pièce qui apparaît, entrez le nom et la description de la pièce, puis choisissez l'expiration et burn-on-read les délais de la pièce.
- 4. (Pour les chambres uniquement) Choisissez Next.
- 5. Dans la boîte de dialogue Ajouter des membres qui apparaît, recherchez les contacts à ajouter au message du salon ou du groupe. Cochez la case à côté des contacts que vous souhaitez ajouter.
- 6. Choisissez Créer.

#### <span id="page-27-0"></span>Rédiger un message de chambre ou de groupe

Procédez comme suit pour rédiger un message de salle ou de groupe. Tous les membres de la salle ou du groupe recevront votre message.

- 1. Connectez-vous au client Wickr. Pour plus d'informations, voir [Se connecter au client Wickr.](#page-6-0)
- 2. Dans le volet de navigation, recherchez et choisissez le nom de la salle ou du groupe auquel vous souhaitez envoyer un message.
- 3. Tapez votre message dans la zone de texte et appuyez sur Entrée pour l'envoyer.

Vous pouvez également choisir

┿

d'envoyer un fichier ou de partager votre position.

#### <span id="page-27-1"></span>Gérer les modérateurs des salles

Procédez comme suit pour ajouter ou supprimer des modérateurs de salle.

#### **a** Note

Les groupes ne peuvent pas avoir de modérateurs. N'importe quel membre du groupe peut ajouter des membres, et les membres peuvent quitter un groupe de leur propre chef.

- 1. Connectez-vous au client Wickr. Pour plus d'informations, voir [Se connecter au client Wickr.](#page-6-0)
- 2. Dans le volet de navigation, recherchez et choisissez le nom de la salle pour laquelle vous souhaitez ajouter des modérateurs.
- 3. Choisissez

dans la fenêtre de la chambre pour afficher les coordonnées.

Dans le volet Détails de la salle qui apparaît, choisissez

l' utilisateur

que vous souhaitez nommer modérateur ou supprimer en tant que modérateur, puis choisissez l'une de ces options.

#### <span id="page-28-0"></span>Afficher les détails de la chambre ou du groupe

Procédez comme suit pour consulter les détails et les paramètres de la salle ou du groupe.

- 1. Connectez-vous au client Wickr. Pour plus d'informations, voir [Se connecter au client Wickr.](#page-6-0)
- 2. Dans le volet de navigation, recherchez et choisissez le nom de la salle ou du groupe dont vous souhaitez consulter les détails.
- 3. Choisissez

A

dans la fenêtre de la salle ou du groupe pour afficher les détails.

Le volet Détails de la chambre affiche le nom de la salle, les paramètres d'expiration des messages, l'historique de la chambre, les éléments enregistrés, les paramètres de notification et les membres de la salle.

Le volet Détails du groupe affiche les membres du groupe, les paramètres d'expiration des messages, l'historique du groupe, les éléments enregistrés, les paramètres de notification et les membres du groupe.

#### <span id="page-28-1"></span>Afficher les articles enregistrés dans une pièce ou un groupe

Procédez comme suit pour afficher les éléments enregistrés pour une pièce ou un groupe.

- 1. Connectez-vous au client Wickr. Pour plus d'informations, voir [Se connecter au client Wickr.](#page-6-0)
- 2. Dans le volet de navigation, recherchez et choisissez le nom de la salle ou du groupe pour lequel vous souhaitez afficher les éléments enregistrés.
- 3. Choisissez

dans la fenêtre de la salle ou du groupe pour afficher les détails.

4. Dans le volet Détails de la pièce ou Détails du groupe qui apparaît, choisissez Éléments enregistrés pour afficher les éléments enregistrés dans la salle ou le groupe.

Vous pouvez également choisir d'afficher les éléments enregistrés

dans la fenêtre de la salle ou du groupe.

#### <span id="page-29-0"></span>Rechercher une chambre ou un groupe

Procédez comme suit pour rechercher des messages et des fichiers dans le client Wickr.

- 1. Connectez-vous au client Wickr. Pour plus d'informations, voir [Se connecter au client Wickr.](#page-6-0)
- 2. Dans le volet de navigation, recherchez et choisissez le nom de la salle ou du groupe pour lequel vous souhaitez rechercher des messages et des fichiers.
- 3. Choisissez

₽

dans la fenêtre de la salle ou du groupe pour ouvrir le volet de recherche.

4. Tapez un mot clé dans la zone de texte de recherche et appuyez sur Entrée pour effectuer une recherche. Vous pouvez choisir de rechercher des messages ou des fichiers.

#### <span id="page-29-1"></span>Démarrer une réunion en salle ou en groupe

Procédez comme suit pour démarrer une réunion avec tous les membres d'une salle ou d'un groupe.

- 1. Connectez-vous au client Wickr. Pour plus d'informations, voir [Se connecter au client Wickr.](#page-6-0)
- 2. Dans le volet de navigation, recherchez et choisissez le nom de la salle ou du groupe pour lequel vous souhaitez démarrer une réunion avec des membres.
- 3. Choisissez

Ų,

dans la fenêtre de la salle ou du groupe pour démarrer une réunion.

La fenêtre Démarrer la réunion qui apparaît affiche votre caméra, votre microphone, votre hautparleur actuels et un aperçu de votre caméra. Vous pouvez également choisir de démarrer la réunion dans l'un des modes suivants :

- Mode réunion : permet à 70 participants de partager des fichiers audio, vidéo et écran.
- Mode présentateur : autorise jusqu'à 500 participants en lecture seule et seul l'hôte peut partager le son, la vidéo et l'écran.
- 4. Choisissez Démarrer pour démarrer la réunion.

### <span id="page-30-0"></span>Supprimer une chambre

Procédez comme suit pour supprimer une chambre.

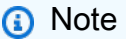

Les groupes ne peuvent pas être supprimés.

- 1. Connectez-vous au client Wickr. Pour plus d'informations, voir [Se connecter au client Wickr.](#page-6-0)
- 2. Dans le volet de navigation, recherchez et choisissez le nom de la pièce que vous souhaitez supprimer.
- 3. Choisissez

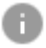

dans la fenêtre de la chambre pour afficher les détails de la chambre.

- 4. Dans le volet Détails de la pièce qui apparaît, faites défiler la page vers le bas et choisissez Supprimer la chambre.
- 5. Dans l'invite de confirmation qui s'affiche, choisissez Supprimer pour confirmer que vous souhaitez supprimer la chambre ou cliquez sur Annuler pour ne pas la supprimer.

# <span id="page-31-0"></span>Paramètres

Vous pouvez modifier les paramètres de votre compte, gérer les contacts, gérer les paramètres du client, recommander des amis, accéder aux ressources d'assistance et vérifier les mises à jour dans la section des paramètres du client Wickr.

#### Rubriques

- **[Compte](#page-31-1)**
- **[Contacts](#page-32-0)**
- **[Paramètres](#page-32-1)**
- [Recommandez un ami](#page-33-0)
- **[Support](#page-33-1)**
- [Indicateurs de saisie](#page-33-2)
- [Vérifiez les mises à jour](#page-34-0)
- [Afficher la version actuelle](#page-34-1)
- [Installez et associez le plugin Wickr pour ATAK](#page-35-0)
- [Markdown \(aperçu\)](#page-41-0)

# <span id="page-31-1"></span>**Compte**

Effectuez les étapes suivantes pour accéder à la section compte du client Wickr, où vous pouvez mettre à jour votre avatar, ajouter votre numéro de téléphone, modifier le mot de passe et choisir d'afficher votre statut.

- 1. Connectez-vous au client Wickr. Pour plus d'informations, voir [Se connecter au client Wickr.](#page-6-0)
- 2. Dans le volet de

#### $n$ avigation $\blacksquare$

choisissez, puis sélectionnez Mon compte.

- 3. Choisissez l'une des options suivantes :
	- Mettre à jour l'image d'avatar Mettez à jour cette image d'avatar que les autres utilisateurs peuvent voir.
	- Ajouter un numéro de téléphone Ajoutez votre numéro de téléphone.
- Modifier le mot de passe Changez votre mot de passe.
- Afficher mon statut Activez le bouton pour afficher votre statut aux autres utilisateurs de Wickr.

### <span id="page-32-0"></span>**Contacts**

Procédez comme suit pour afficher les contacts récents dans le client Wickr.

- 1. Connectez-vous au client Wickr. Pour plus d'informations, voir [Se connecter au client Wickr.](#page-6-0)
- 2. Dans le volet de navigation,

 $\blacksquare$ choisissez $\blacksquare$ puis sélectionnez Contacts.

3. Dans le volet Contacts qui apparaît, entrez un mot clé pour rechercher les contacts récents ou effectuez une recherche dans le répertoire du réseau.

## <span id="page-32-1"></span>Paramètres

Procédez comme suit pour accéder à la section des paramètres du client Wickr, où vous pouvez gérer les notifications, la confidentialité, les appels, les appareils, la connectivité et l'apparence.

- 1. Connectez-vous au client Wickr. Pour plus d'informations, voir [Se connecter au client Wickr.](#page-6-0)
- 2. Dans le volet de navigation,

 $\blacksquare$ choisissez $\blacksquare$ puis sélectionnez Paramètres.

- 3. Choisissez l'une des options suivantes :
	- Notifications Gérez les notifications pour différents types de messages.
	- Confidentialité et sécurité Gérez les paramètres de confidentialité des messages.
	- Appels Gérez les appels TCP et les notifications audio.
	- Gestion des appareils Gérez vos appareils activés pour le client Wickr.
	- Connectivité Gérez le libre accès à Wickr.
	- Apparence Gérez l'apparence du client Wickr.

#### <span id="page-33-0"></span>Recommandez un ami

Procédez comme suit pour inviter un ami à utiliser Wickr.

- 1. Connectez-vous au client Wickr. Pour plus d'informations, voir [Se connecter au client Wickr.](#page-6-0)
- 2. Dans le volet de navigation,
	- $\blacksquare$ choisissez $\blacksquare$

puis sélectionnez Recommander un ami.

3. Dans la fenêtre Inviter quelqu'un par courrier qui apparaît, saisissez l'adresse e-mail de votre ami et choisissez Inviter.

### <span id="page-33-1"></span>Support

Procédez comme suit pour consulter les options de support et les ressources disponibles pour le client Wickr.

- 1. Connectez-vous au client Wickr. Pour plus d'informations, voir [Se connecter au client Wickr.](#page-6-0)
- 2. Dans le volet de

 $n$ avigation $\blacksquare$ choisissez, puis Support.

Les multiples options et ressources d'assistance disponibles pour Wickr sont affichées sur la page Support.

### <span id="page-33-2"></span>Indicateurs de saisie

Les indicateurs de saisie sont un outil utile qui permet aux utilisateurs de voir et de partager les messages saisis. Ces indicateurs peuvent être activés ou désactivés à tout moment et apparaissent sous forme de notifications sous forme de texte indiquant le nom de l'utilisateur qui tape. Si plusieurs utilisateurs tapent simultanément, la notification indiquera « plusieurs utilisateurs sont en train de taper » pour faciliter le suivi de la conversation.

#### **a** Note

Les indicateurs de saisie sont pris en charge lorsque les utilisateurs se trouvent dans un environnement avec le même domaine.

Procédez comme suit pour activer ou désactiver les indicateurs de saisie.

- 1. Connectez-vous au client Wickr. Pour plus d'informations, voir [Se connecter au client Wickr.](#page-6-0)
- 2. Dans le volet de navigation,

 $\blacksquare$ choisissez $\blacksquare$ 

puis sélectionnez Paramètres.

3. Dans le volet Paramètres qui apparaît, choisissez Confidentialité et sécurité.

La page Confidentialité et sécurité affiche l'option Activer les indicateurs de saisie et l'option permettant d'activer ou de désactiver la fonction des indicateurs de saisie.

Lorsque les indicateurs de saisie sont désactivés, les utilisateurs n'envoient ni ne reçoivent de notifications d'indicateurs de saisie.

### <span id="page-34-0"></span>Vérifiez les mises à jour

Procédez comme suit pour vérifier les mises à jour du client Wickr.

- 1. Connectez-vous au client Wickr. Pour plus d'informations, voir [Se connecter au client Wickr.](#page-6-0)
- 2. Dans le volet de navigation,
	- $\blacksquare$ choisissez $\blacksquare$

puis choisissez Vérifier les mises à jour.

L'invite qui apparaît confirmera si vous êtes à jour ou si une nouvelle version du client Wickr est disponible. Si une nouvelle version est disponible, suivez les instructions pour la télécharger et l'installer.

### <span id="page-34-1"></span>Afficher la version actuelle

Procédez comme suit pour afficher votre version actuelle du client Wickr.

.

- 1. Connectez-vous au client Wickr. Pour plus d'informations, voir [Se connecter au client Wickr.](#page-6-0)
- 2. Dans le panneau de navigation, sélectionnez

#### ᆖ

Le bas du volet de navigation, comme illustré dans l'exemple suivant, affiche la version actuelle du client Wickr que vous avez installé.

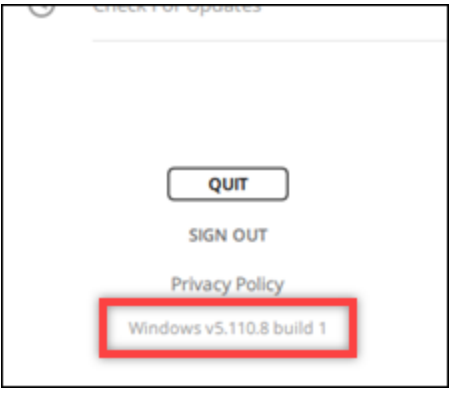

#### <span id="page-35-0"></span>Installez et associez le plugin Wickr pour ATAK

L'Android Team Awareness Kit (ATAK) est une solution Android utilisée par les agences militaires, étatiques et gouvernementales américaines qui ont besoin de capacités de connaissance de la situation pour la planification, l'exécution et la réponse aux incidents des missions. ATAK possède une architecture de plugins qui permet aux développeurs d'ajouter des fonctionnalités. Il permet aux utilisateurs de naviguer à l'aide du GPS et de données cartographiques géospatiales superposées à une connaissance situationnelle en temps réel des événements en cours. Dans ce document, nous vous montrons comment installer le plugin Wickr pour ATAK sur un appareil Android et le coupler avec le client Wickr. Cela vous permet d'envoyer des messages et de collaborer sur Wickr sans quitter l'application ATAK.

#### Rubriques

- [Installez le plugin Wickr pour ATAK](#page-35-1)
- [Associez ATAK à Wickr](#page-37-0)

#### <span id="page-35-1"></span>Installez le plugin Wickr pour ATAK

Suivez la procédure ci-dessous pour installer le plugin Wickr pour ATAK sur un appareil Android.

1. Accédez au Google Play Store et installez le plugin Wickr pour ATAK.

- 2. Ouvrez l'application ATAK sur votre appareil Android.
- 3. Dans l'application ATAK, choisissez l'icône du menu

en haut à droite de l'écran, puis choisissez Plugins.

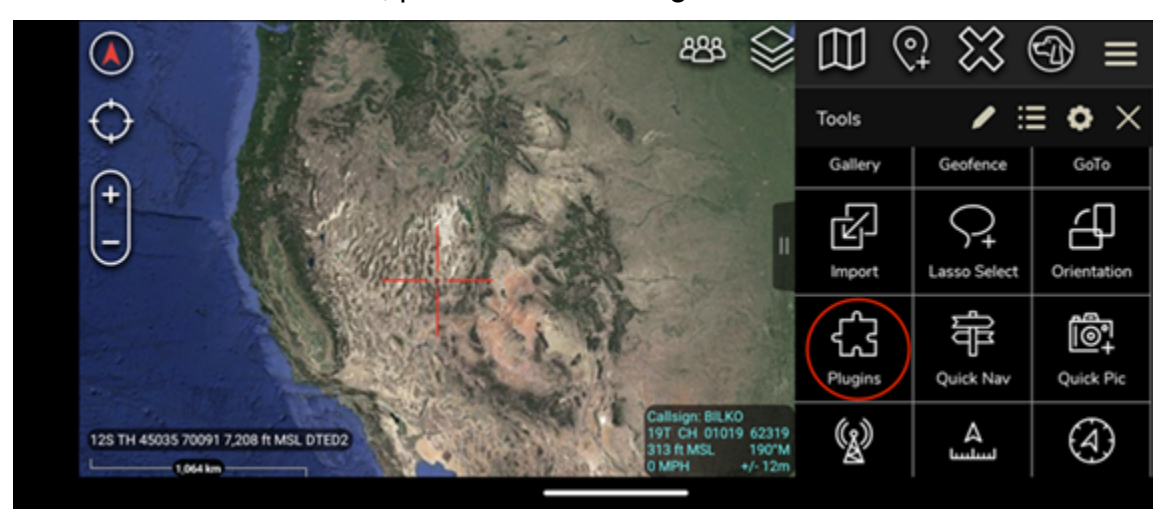

 $($   $\Box$ 

4. Choisissez Import (Importer).

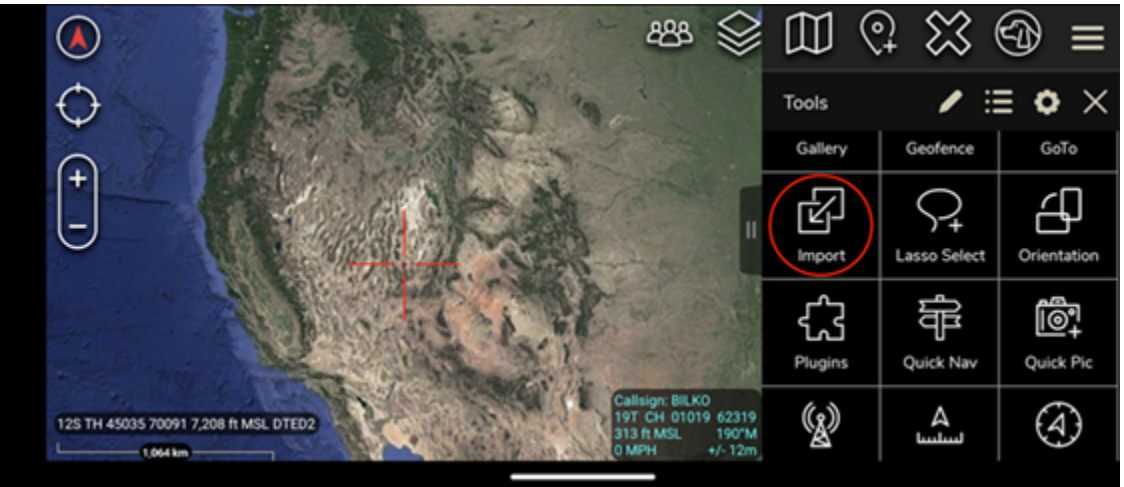

5. Dans la fenêtre contextuelle Select Import Type, choisissez Local SD et accédez à l'endroit où vous avez enregistré le plugin Wickr pour le fichier ATAK.apk.

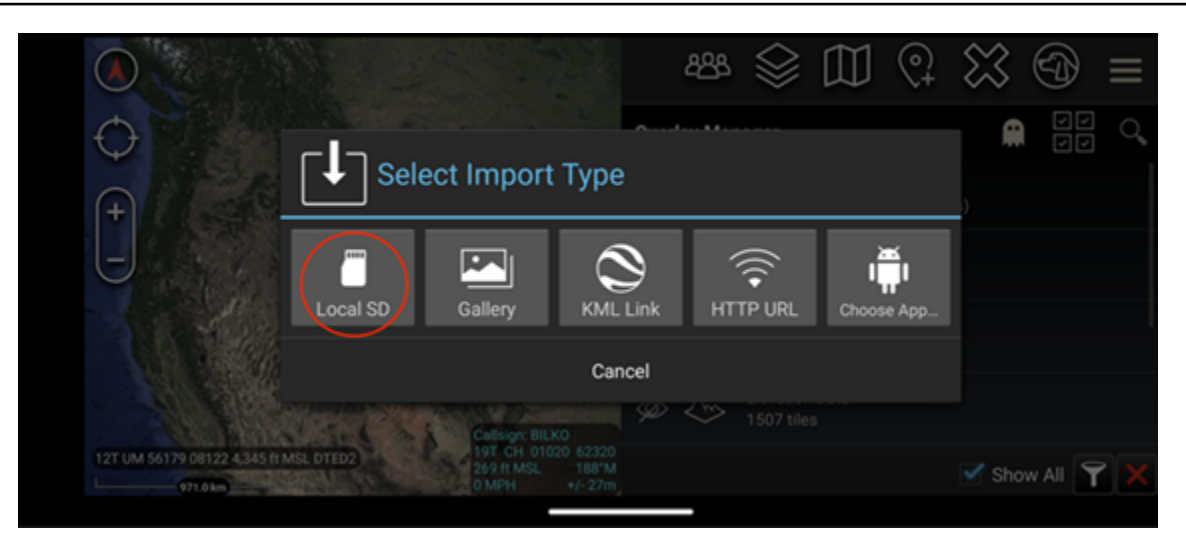

6. Choisissez le fichier du plugin et suivez les instructions pour l'installer.

# **a** Note Si vous êtes invité à envoyer le fichier du plug-in pour analyse, choisissez Non.

7. L'application ATAK vous demandera si vous souhaitez charger le plugin. Choisissez OK.

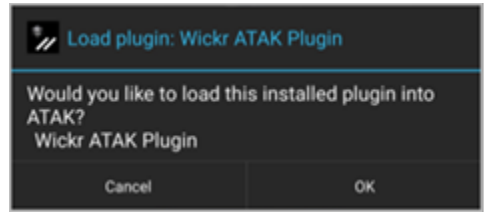

Le plugin Wickr pour ATAK est maintenant installé. Passez à la [Associez ATAK à Wickr](#page-37-0) section suivante pour terminer le processus.

#### <span id="page-37-0"></span>Associez ATAK à Wickr

Effectuez la procédure suivante pour associer l'application ATAK à Wickr après avoir correctement installé le plugin Wickr pour ATAK.

1. Dans l'application ATAK, choisissez l'icône du menu en haut

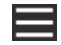

à droite de l'écran, puis choisissez Wickr Plugin.

2. Choisissez Pair Wickr.

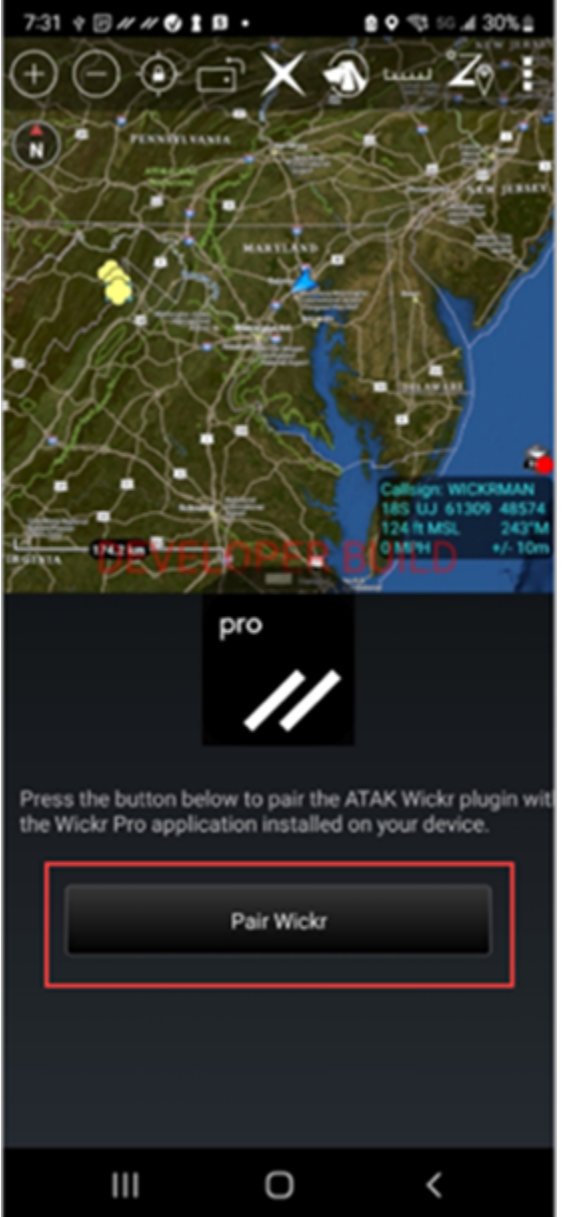

Une invite de notification apparaîtra vous demandant de vérifier les autorisations du plugin Wickr pour ATAK. Si l'invite de notification n'apparaît pas, ouvrez le client Wickr et accédez à Paramètres, puis à Applications connectées. Vous devriez voir le plugin dans la section En attente de l'écran, comme indiqué dans l'exemple suivant.

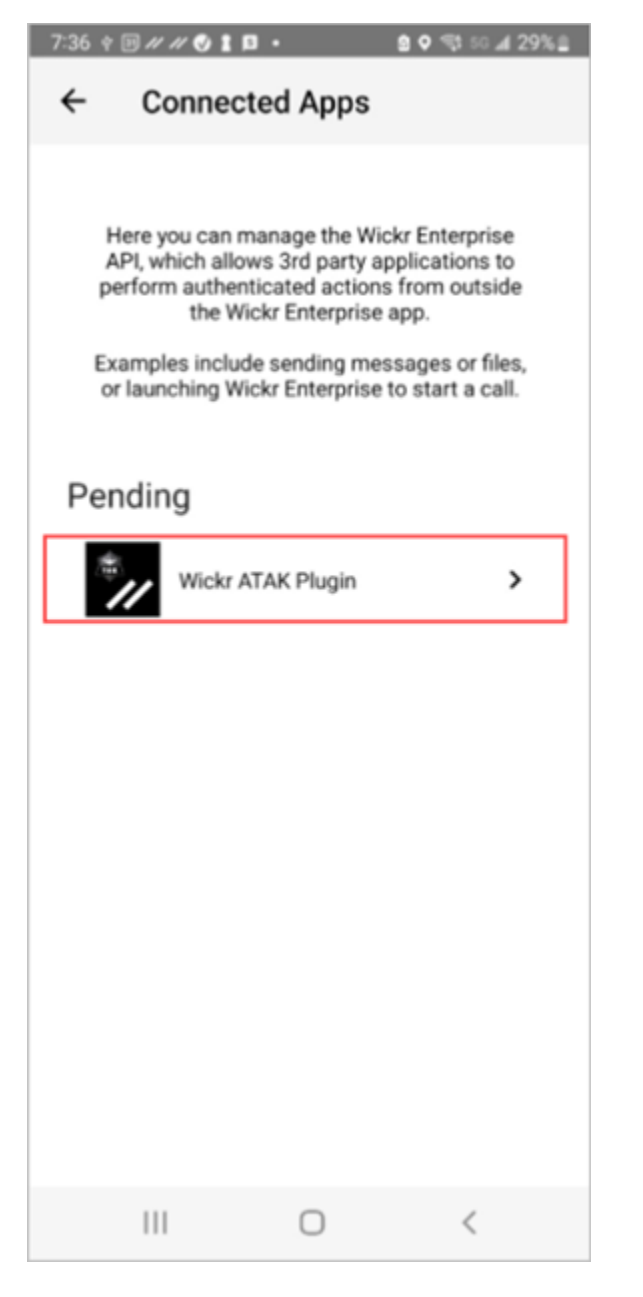

3. Choisissez Approuver pour jumeler.

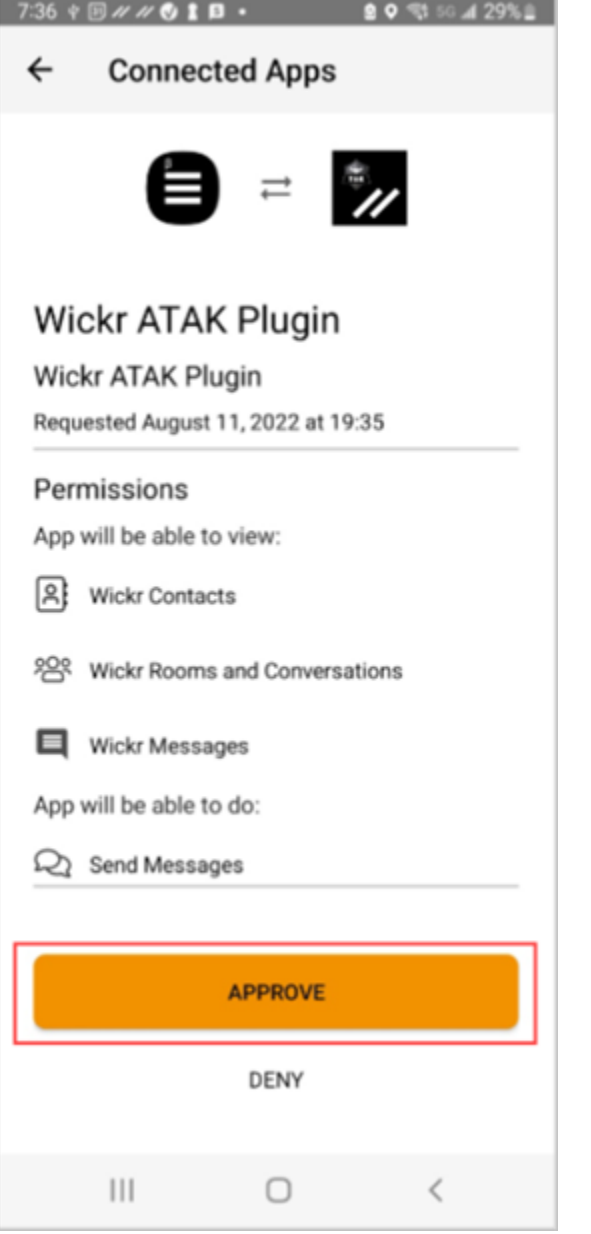

4. Choisissez le bouton Open Wickr ATAK Plugin pour revenir à l'application ATAK.

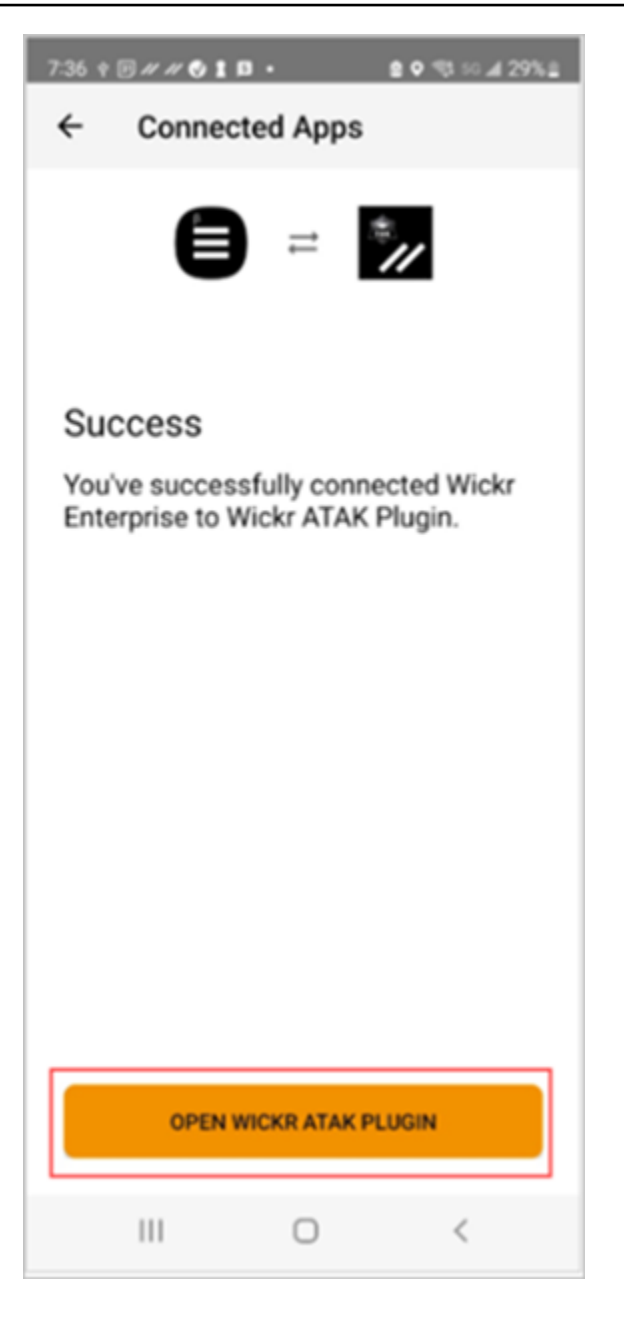

Vous avez maintenant couplé avec succès le plugin ATAK et Wickr, et vous pouvez utiliser le plugin pour envoyer des messages et collaborer à l'aide de Wickr sans quitter l'application ATAK.

### <span id="page-41-0"></span>Markdown (aperçu)

Wickr a lancé Markdown en tant que fonctionnalité de prévisualisation. Markdown est un langage de balisage léger utilisé pour formater du texte brut. L'utilisation du markdown peut contribuer à améliorer la lisibilité et le niveau de détail de vos messages.

Vous pouvez soit utiliser la barre d'outils de mise en forme What You See Is What You Get (WYSIWYG) directement dans le champ du message, soit utiliser Markdown pour ajouter des options telles que le texte en gras, en italique et la liste.

#### Barre de formatage

Pour utiliser la barre d'outils de mise en forme, cliquez sur l'icône Aa pour le formatage du texte ou surlignez le texte que vous souhaitez formater et sélectionnez l'option souhaitée. Vous pouvez ajouter différentes options de mise en forme au même texte et prévisualiser le message final avant de l'envoyer.

#### Syntaxe Markdown

Vous pouvez utiliser les éléments de syntaxe Markdown pour formater vos messages.

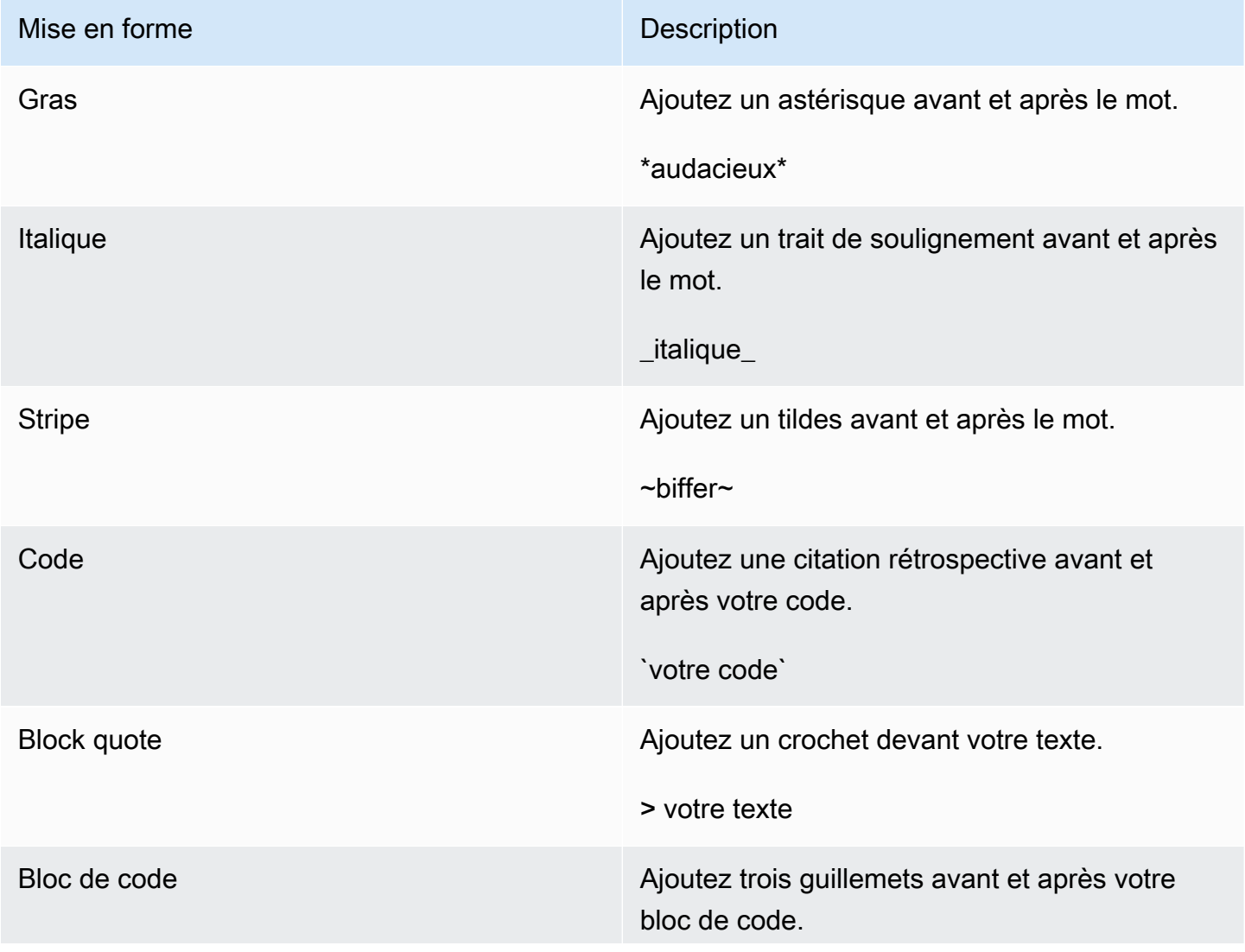

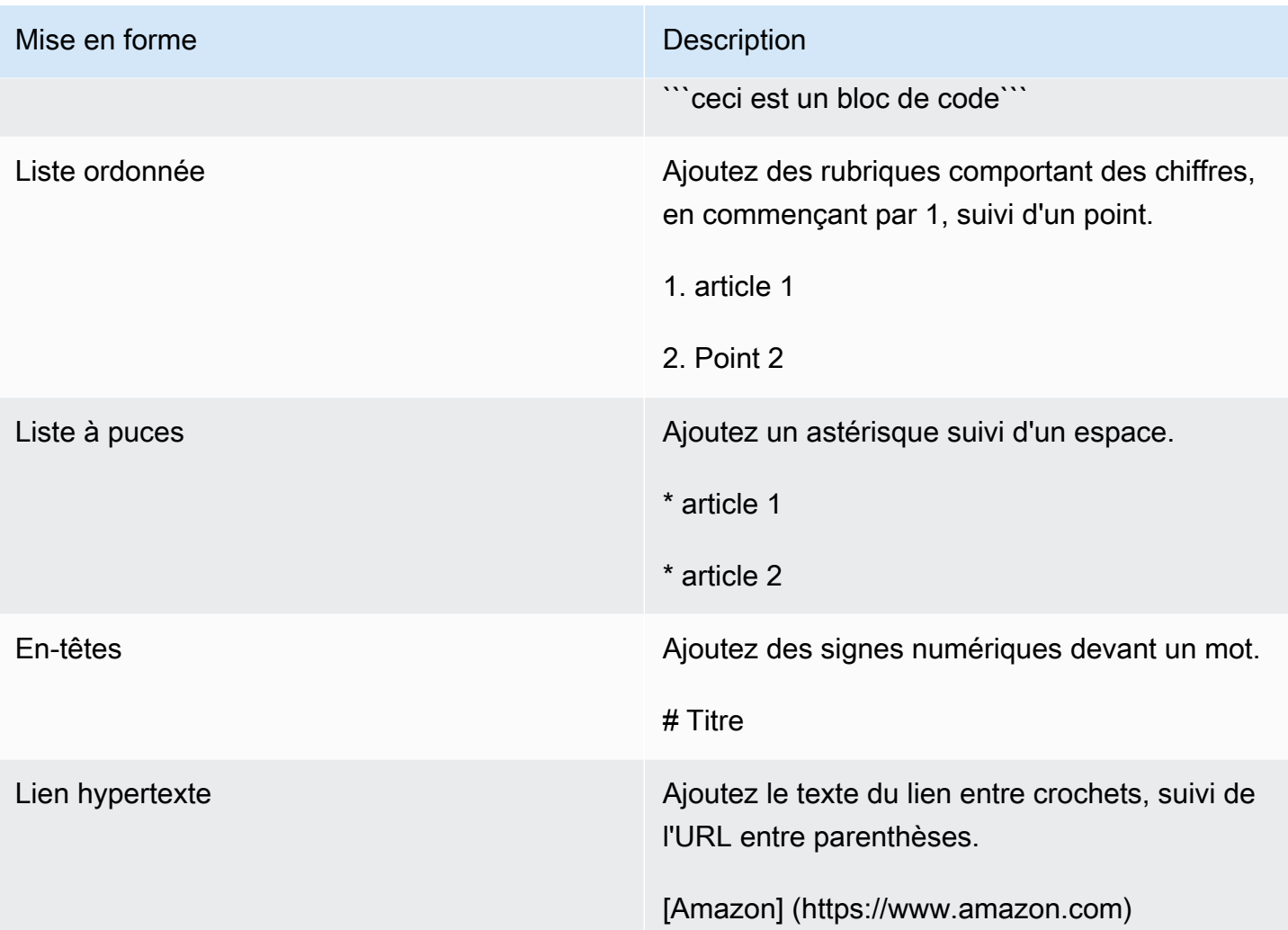

Markdown est activé par défaut. Pour le désactiver, procédez comme suit.

Sur ordinateur de bureau :

- 1. Connectez-vous au client Wickr. Pour plus d'informations, voir [Se connecter au client Wickr.](#page-6-0)
- 2. Dans le volet de navigation, choisissez l'icône du menu

puis sélectionnez Paramètres.

- 3. Choisissez Apparence.
- 4. Dans le volet Apparence qui apparaît, désactivez le bouton dans la section Aperçu de la nouvelle expérience utilisateur pour le désactiver.

 $($   $\Box$  ),

Sur mobile :

- 1. Connectez-vous au client Wickr. Pour plus d'informations, voir [Se connecter au client Wickr.](#page-6-0)
- 2. Dans le volet de navigation, choisissez l'icône du menu

( ),

puis sélectionnez Paramètres.

- 3. Choisissez Apparence.
- 4. Dans le volet Apparence qui apparaît, désactivez le bouton dans la section Aperçu de l'éditeur de texte enrichi pour le désactiver.

### <span id="page-45-0"></span>Conservation des données

La conservation des données AWS Wickr permet de conserver toutes les conversations sur le réseau. Cela inclut les messages directs et les conversations dans des groupes ou des salles entre les membres du réseau (internes) et ceux des autres équipes (externes) avec lesquelles votre réseau est fédéré. La conservation des données n'est disponible que pour les clients du plan AWS Wickr Premium et les clients professionnels qui optent pour la conservation des données. Pour plus d'informations sur le plan Premium, consultez la section [Tarification de Wickr.](https://aws.amazon.com/wickr/pricing/)

Lorsque votre administrateur réseau active la conservation des données pour votre réseau, tous les messages et fichiers que vous partagez sur votre réseau sont conservés conformément aux politiques de conformité de votre organisation. Vous verrez une fenêtre « Conservation des données activée » vous informant de ce nouveau paramètre.

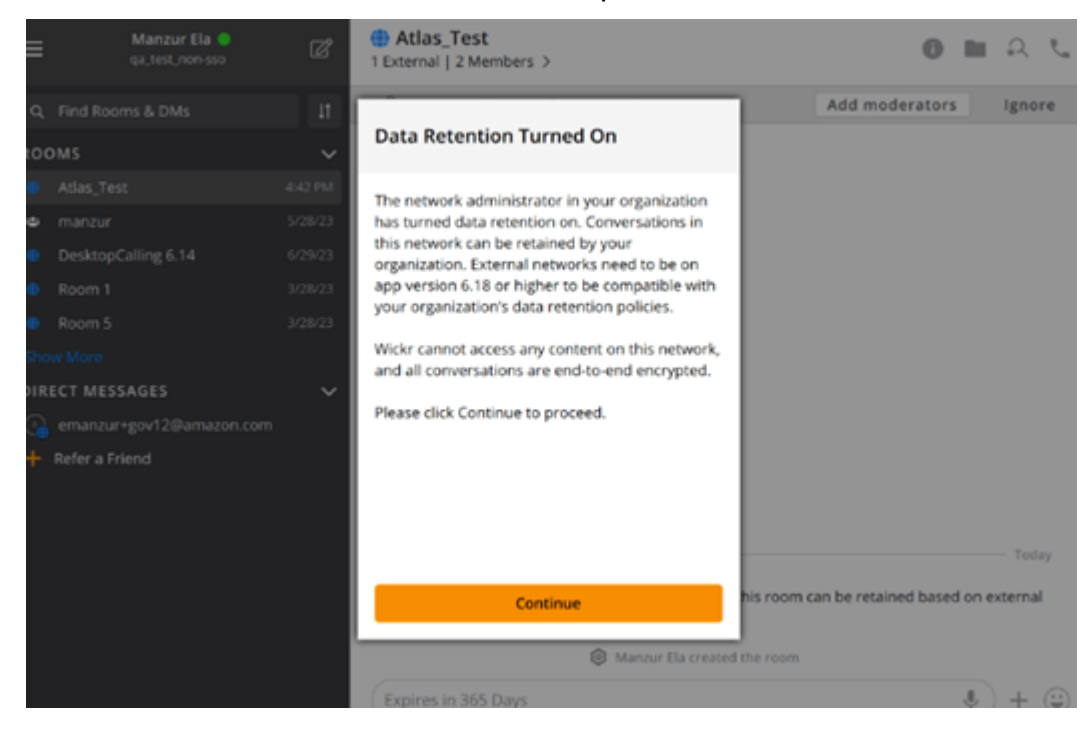

Vous verrez également un message de contrôle unique dans tout message direct, salle ou groupe dont les membres appartiennent à un autre réseau (membres externes). Le message de contrôle indique que tous les messages de la conversation peuvent être conservés conformément à la politique de conservation des données des organisations externes. Cela n'expose ni n'indique l'état de la politique de conservation des données d'un réseau.

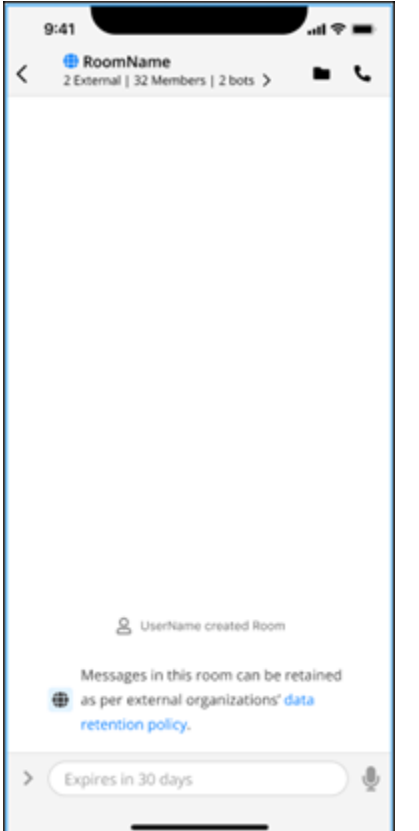

# <span id="page-47-0"></span>Utilisateurs invités

La fonctionnalité utilisateur invité de Wickr permet aux utilisateurs invités individuels de se connecter au client Wickr et de collaborer avec les utilisateurs du réseau Wickr.

#### **A** Important

La fonctionnalité des utilisateurs invités doit être activée pour le réseau Wickr. Si vous êtes un utilisateur invité et que vous rencontrez des difficultés pour communiquer avec des utilisateurs enregistrés sur un réseau Wickr, il est possible que la fonctionnalité des utilisateurs invités ne soit pas activée pour le réseau Wickr. Les utilisateurs enregistrés sur le réseau Wickr doivent contacter leur administrateur Wickr pour déterminer si la fonctionnalité des utilisateurs invités est activée. Les administrateurs de Wickr voient [Utilisateurs invités](https://docs.aws.amazon.com/wickr/latest/adminguide/guest-users.html) dans le Guide d'administration de Wickr.

#### Rubriques

- [Limitations du compte utilisateur invité](#page-47-1)
- [Créez un compte invité](#page-48-0)
- [Fermer un compte utilisateur invité](#page-52-0)
- [Signaler un utilisateur](#page-53-0)

# <span id="page-47-1"></span>Limitations du compte utilisateur invité

Les restrictions suivantes s'appliquent aux comptes d'utilisateurs invités :

• Les utilisateurs invités ne peuvent pas établir de communication avec les utilisateurs du réseau Wickr. Les utilisateurs du réseau Wickr peuvent commencer à communiquer avec les utilisateurs invités et ajouter des utilisateurs invités à des messages directs, à des salles ou à des groupes pour lancer une conversation sécurisée. Les utilisateurs invités peuvent partager leur adresse email enregistrée pour indiquer aux utilisateurs du réseau Wickr comment les trouver sur Wickr.

#### **a** Note

Les utilisateurs du réseau Wickr peuvent trouver des utilisateurs invités lors de la rédaction d'un message direct, de la création d'une salle ou d'un message de groupe. La boîte

de dialogue lors de la [rédaction d'un message direct,](#page-13-1) de la [création d'une salle](#page-26-1) ou d'un [message de groupe](#page-26-1) vous permet de rechercher des utilisateurs du réseau et des utilisateurs invités.

- Les utilisateurs invités ne peuvent pas créer de chambres ou de groupes. Les utilisateurs du réseau Wickr peuvent créer une salle ou un groupe et ajouter des invités et des utilisateurs externes provenant d'autres réseaux Wickr (si la fédération est activée). Ensuite, les utilisateurs invités peuvent envoyer des messages dans la salle ou le groupe, voir les membres et créer un message direct.
- Les utilisateurs invités ne peuvent pas être modérateurs ou ajouter des membres dans les salles et les groupes Wickr.
- Les utilisateurs invités ne peuvent communiquer entre eux que lorsqu'ils se trouvent dans la même pièce qu'un utilisateur du réseau.
- Un utilisateur invité peut continuer à communiquer sur le réseau Wickr, uniquement s'il a communiqué avec l'invité au cours des 90 derniers jours.
- Les paramètres d'expiration des messages sont limités à une période maximale de 30 jours pour les utilisateurs invités. Pour plus d'informations, voir [Définir les délais d'expiration et de gravure des](https://docs.aws.amazon.com/wickr/latest/userguide/message-timers.html) [messages.](https://docs.aws.amazon.com/wickr/latest/userguide/message-timers.html)

### <span id="page-48-0"></span>Créez un compte invité

Suivez la procédure ci-dessous pour vous inscrire à Wickr en tant qu'utilisateur invité.

- 1. Téléchargez et installez le client Wickr. Pour plus d'informations, consultez [Télécharger et](#page-5-2) [installer le client Wickr.](#page-5-2)
- 2. Ouvrez le client Wickr.
- 3. Au bas de l'écran de connexion, choisissez Vous n'avez pas de compte ? Inscrivez-vous.

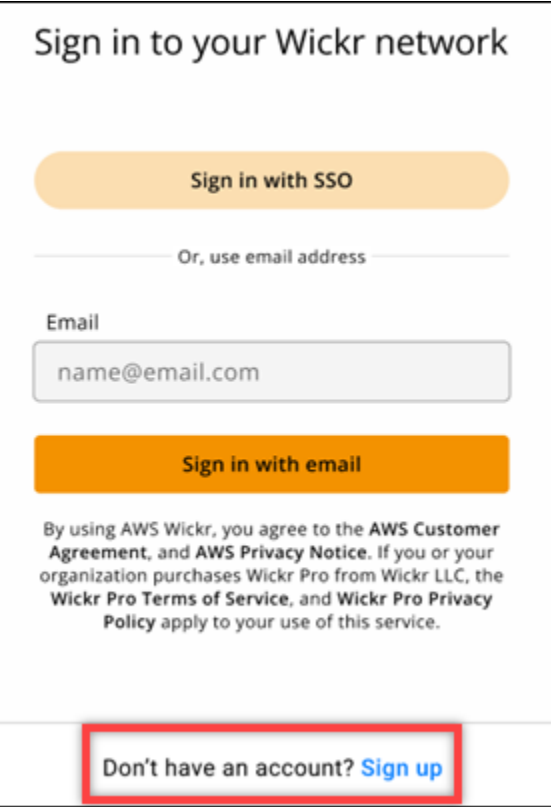

4. Sur la page Commencer avec Wickr, choisissez Créer un compte invité personnel.

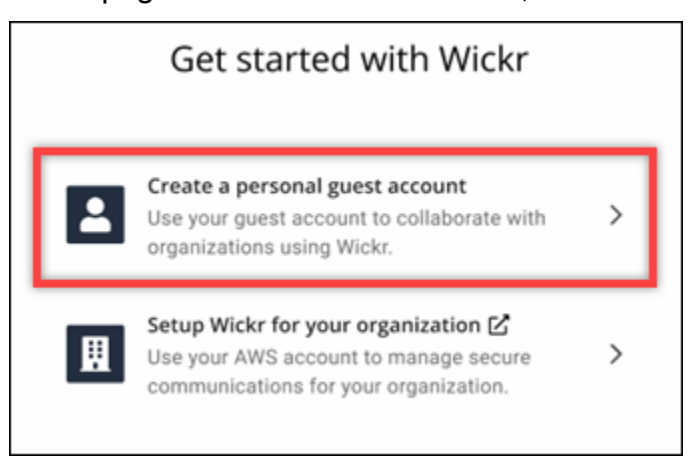

- 5. Sur la page Créer un nouveau compte, entrez vos prénom, nom de famille, adresse e-mail et mot de passe.
- 6. Choisissez S'inscrire.

Wickr vous enverra un e-mail de vérification après votre connexion. Vous pouvez passer à l'étape suivante de cette procédure. Sachez toutefois que l'e-mail de vérification peut prendre jusqu'à 30 minutes pour atteindre votre boîte de réception. Ne choisissez pas Envoyer un

nouveau lien avant qu'au moins 30 minutes ne se soient écoulées. Gardez le client Wickr ouvert en attendant l'e-mail de vérification.

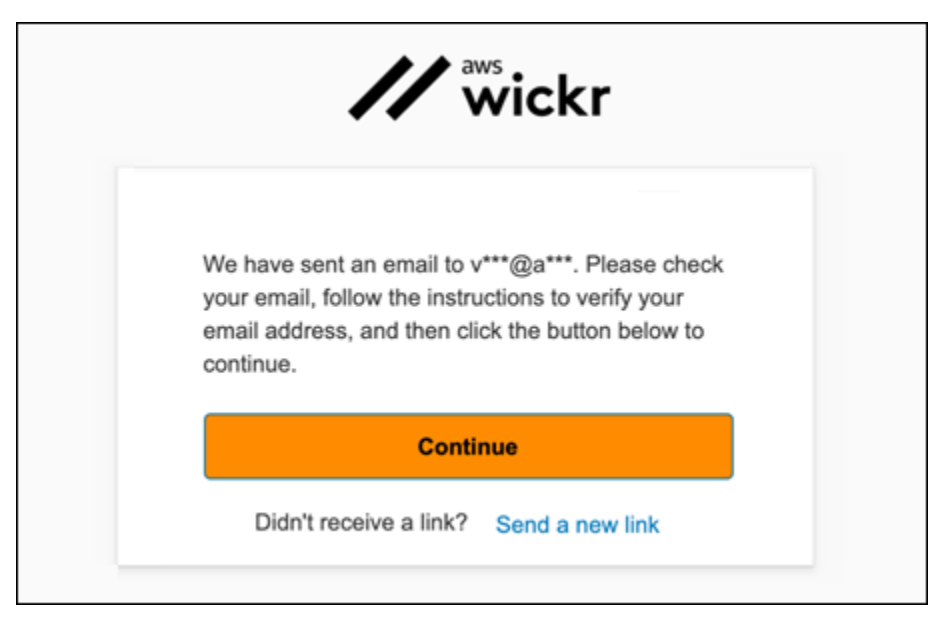

7. Dans l'e-mail de vérification Wickr, choisissez Verify Email.

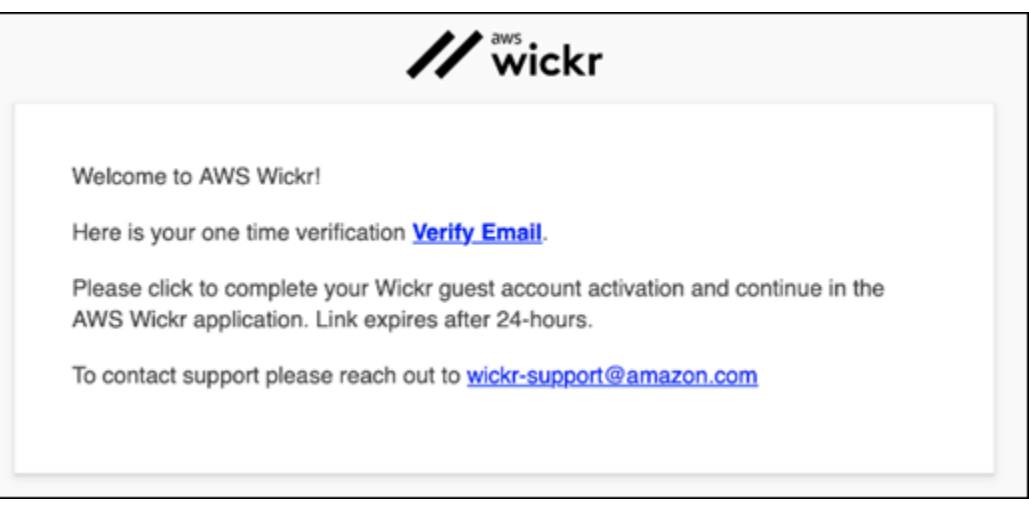

- 8. Choisissez Continuer et connectez-vous au client Wickr.
- 9. Le client Wickr affichera votre clé de restauration principale (MRK). Vous pouvez utiliser le MRK pour vous connecter à Wickr sur un appareil différent de celui que vous utilisez actuellement. Enregistrez votre MRK dans un endroit sûr et choisissez Next.

#### **a** Note

La clé de restauration principale est floue dans l'exemple suivant.

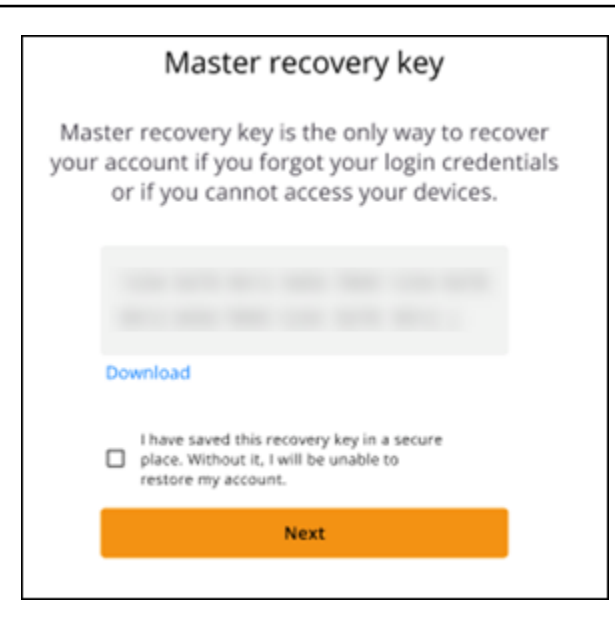

Vous devriez maintenant être connecté au client Wickr. Vous recevrez un message du Wickrbot indiquant les limites de votre compte invité.

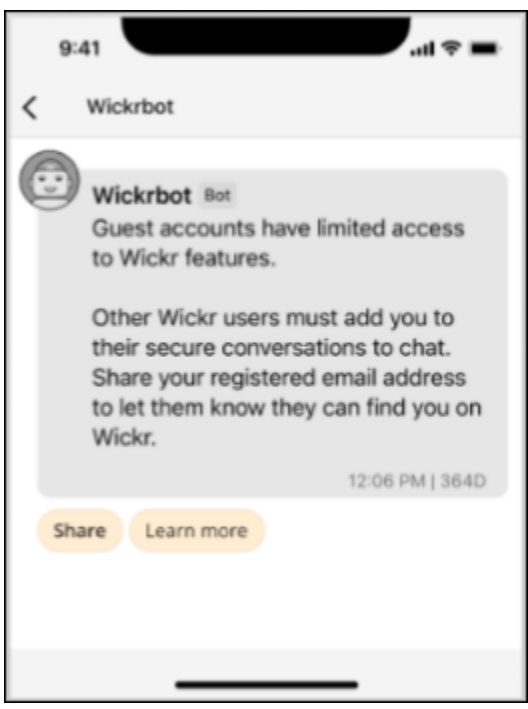

À ce stade, les utilisateurs du réseau Wickr peuvent vous ajouter à leurs conversations. Cependant, l'accès des utilisateurs invités doit être activé pour leur réseau Wickr. Si vous rencontrez des difficultés pour communiquer avec d'autres utilisateurs de Wickr sur un réseau Wickr, ces utilisateurs doivent contacter leur administrateur Wickr pour résoudre le problème.

#### **a** Note

Si vous êtes un utilisateur invité, vous pouvez devenir un utilisateur du réseau Wickr en créant un réseau. Pour plus d'informations, consultez [Getting started with AWS Wickr](https://docs.aws.amazon.com/wickr/latest/adminguide/getting-started.html) dans le guide d'administration d'AWS Wickr.

#### <span id="page-52-0"></span>Fermer un compte utilisateur invité

Pour fermer un compte utilisateur invité, procédez comme suit.

- 1. Connectez-vous au client Wickr. Pour plus d'informations, voir [Se connecter au client Wickr.](#page-6-0)
- 2. Dans le volet de navigation, choisissez l'icône du menu

( ),

puis Support.

- 3. Choisissez Fermer le compte.
- 4. Dans le volet Fermer votre compte qui apparaît, choisissez l'une des options suivantes (facultatif) :
	- Il manque des fonctionnalités importantes
	- J'ai besoin d'aide pour mieux utiliser Wickr
	- Je ne suis pas satisfait de la qualité du produit
	- J'ai des préoccupations en matière de confidentialité ou de sécurité
	- Autre
- 5. Choisissez Continuer.
- 6. Dans le volet Fermer votre compte qui apparaît, choisissez Fermer le compte.
- 7. Dans le volet Fermer votre compte qui apparaît ensuite, entrez votre mot de passe dans le champ de texte.
- 8. Choisissez Sign in (Connexion).
- 9. Dans la fenêtre contextuelle, choisissez Fermer le compte.

### <span id="page-53-0"></span>Signaler un utilisateur

Si vous constatez un comportement qui enfreint nos [conditions d'utilisation,](https://wickr.com/terms/) nous vous demandons de nous le signaler.

Procédez comme suit pour signaler un utilisateur.

- 1. Connectez-vous au client Wickr. Pour plus d'informations, voir [Se connecter au client Wickr.](#page-6-0)
- 2. Dans le volet de navigation, recherchez et sélectionnez le nom de l'utilisateur que vous souhaitez signaler.
- 3. Sélectionnez l'icône d'information

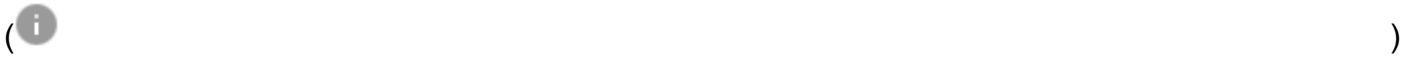

dans la fenêtre de message pour afficher les coordonnées.

- 4. Dans le volet Détails du contact, choisissez Signaler pour signaler l'utilisateur.
- 5. Dans la section Pourquoi signalez-vous cela ? volet, choisissez l'une des options suivantes :
	- Spam/fraude
	- Exploitation/maltraitance d'enfants
	- Harcèlement/brimades/menaces
	- Se faire passer pour quelqu'un d'autre
	- Autre
- 6. Dans la fenêtre Nouveau message, vous pouvez fournir des informations supplémentaires sur votre signalement d'une demande d'utilisateur en envoyant un e-mail à [Wickr Abuse.](mailto:wickr-abuse@amazon.com)

### <span id="page-54-0"></span>Synchronisation des appareils

Vous pouvez synchroniser les données existantes de votre appareil d'origine vers un nouvel appareil.

#### **a** Note

Les deux appareils doivent être disponibles et vous devez déjà avoir un compte Wickr, et l'application AWS Wickr doit être installée sur votre appareil d'origine.

Pour synchroniser votre appareil à l'aide d'un code QR, procédez comme suit.

#### **a** Note

Vous devez avoir un appareil photo sur votre appareil d'origine pour effectuer la synchronisation à l'aide d'un code QR.

- 1. Sur votre nouvel appareil, connectez-vous au client Wickr.
- 2. Sur la page Transférer le compte et les messages, choisissez Scanner le code QR.

Une page de code QR apparaît.

- 3. Ouvrez l'application Wickr sur votre appareil d'origine.
- 4. Dans la fenêtre de notification, choisissez Approuver.
- 5. Maintenez le code QR du nouvel appareil devant l'appareil photo de l'appareil d'origine.

L'application Wickr commencera automatiquement à synchroniser vos données existantes avec votre nouvel appareil.

6. Lorsque la synchronisation est terminée, une fenêtre de bienvenue sur AWS Wickr apparaît sur votre nouvel appareil.

Pour synchroniser votre appareil manuellement en saisissant un code, procédez comme suit.

- 1. Sur votre nouvel appareil, connectez-vous au client Wickr.
- 2. Sur la page Transférer le compte et les messages, choisissez Entrer le code.

Une fenêtre contenant un code apparaît.

- 3. Ouvrez l'application Wickr sur votre appareil d'origine.
- 4. Dans la fenêtre de notification, choisissez Approuver.
- 5. Sur la page Entrer le code manuellement, entrez les six premiers caractères du code affiché sur votre nouvel appareil. Vérifiez que les codes correspondent visuellement, puis choisissez Continuer.

L'application Wickr commencera automatiquement à synchroniser vos données existantes avec votre nouvel appareil.

6. Lorsque la synchronisation est terminée, une fenêtre de bienvenue sur AWS Wickr apparaît sur votre nouvel appareil.

# <span id="page-56-0"></span>Historique du document

Le tableau suivant décrit les versions de documentation de Wickr.

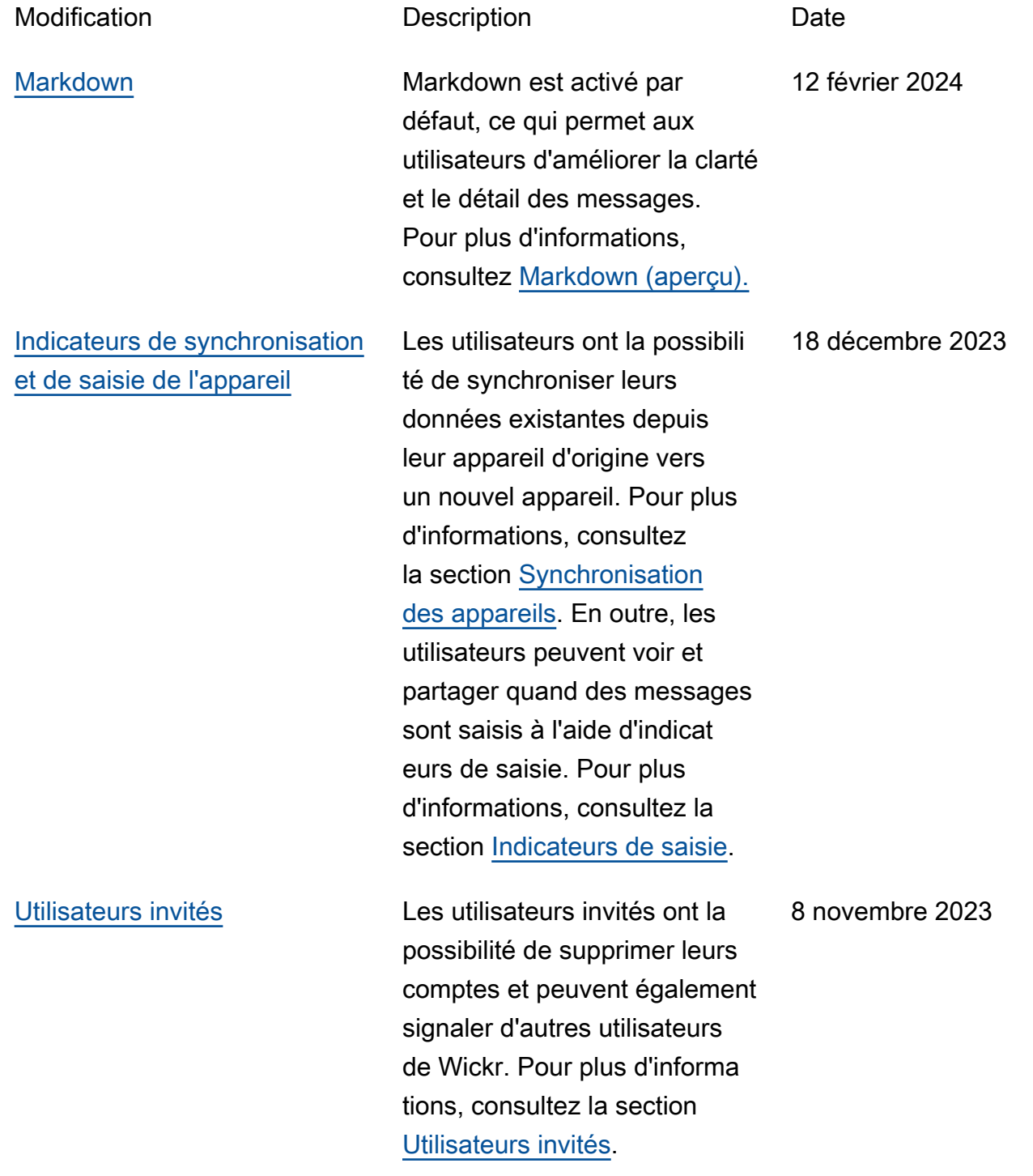

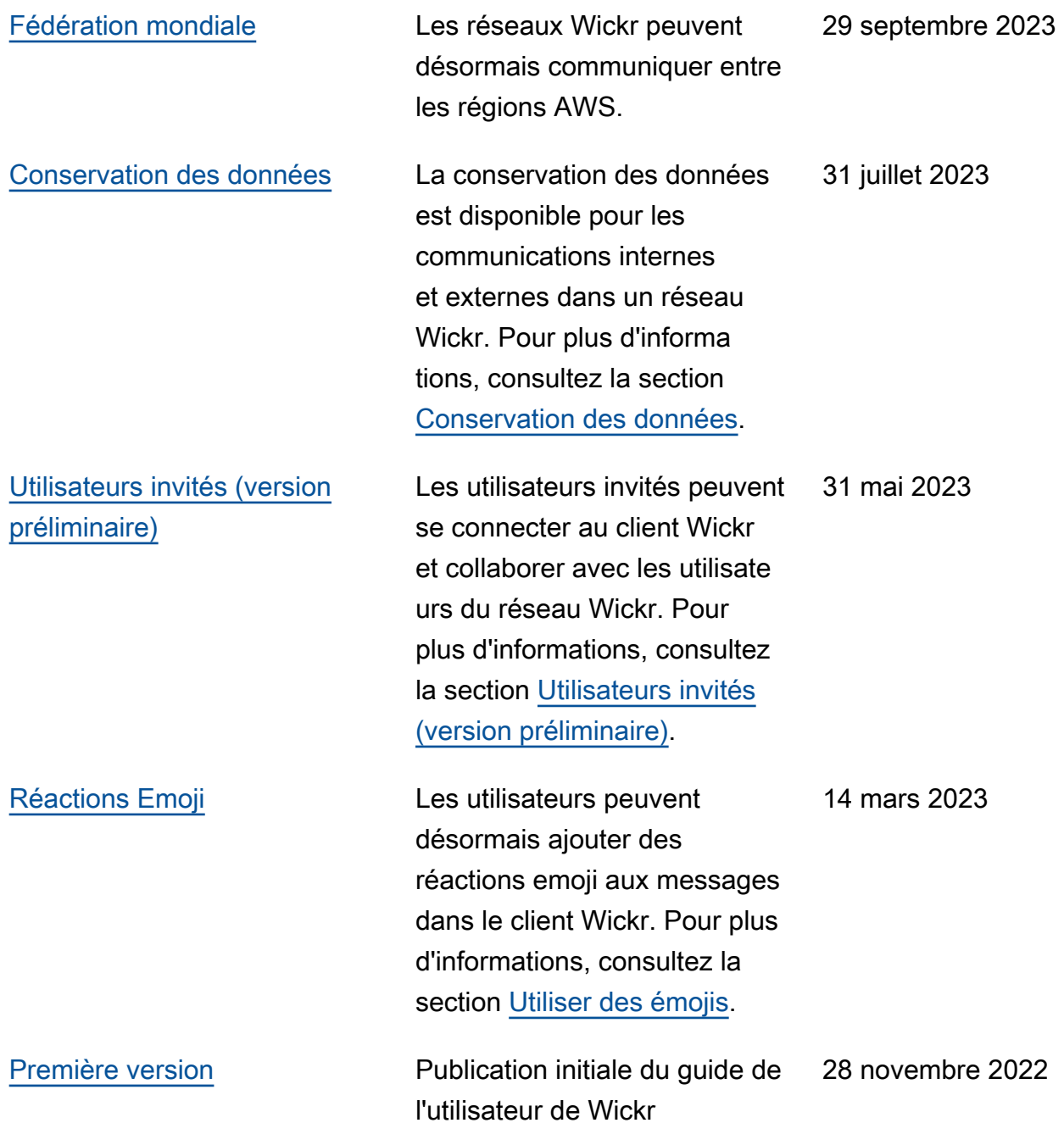

# <span id="page-58-0"></span>Notes de mise à jour

Pour vous aider à suivre les mises à jour et améliorations continues de Wickr, nous publions des avis de publication décrivant les modifications récentes.

# <span id="page-58-1"></span>Février 2024

- Améliorations
	- Markdown est désormais disponible. Pour plus d'informations, consultez [Markdown \(aperçu\).](#page-41-0)

# <span id="page-58-2"></span>Décembre 2023

- Améliorations
	- Wickr prend en charge la synchronisation des appareils. Pour plus d'informations, consultez [Synchronisation des appareils](#page-54-0).
	- Wickr prend en charge les indicateurs de saisie. Pour plus d'informations, consultez [Indicateurs](#page-33-2)  [de saisie](#page-33-2).

### <span id="page-58-3"></span>Novembre 2023

- Améliorations
	- Support supplémentaire pour les utilisateurs invités. Support inclus :
		- Possibilité de signaler les abus commis par d'autres utilisateurs de Wickr.
		- La possibilité de supprimer leurs comptes.

Pour plus d'informations, consultez [Utilisateurs invités.](#page-47-0)

### <span id="page-58-4"></span>Septembre 2023

- Améliorations
	- Ajout du support pour la fédération multirégionale.

# <span id="page-59-0"></span>Juillet 2023

- Améliorations
	- La conservation des données est désormais disponible. Pour plus d'informations, consultez [Conservation des données.](#page-45-0)

## <span id="page-59-1"></span>Mai 2023

- Améliorations
	- Support supplémentaire pour les utilisateurs invités. Pour plus d'informations, consultez [Utilisateurs invités.](#page-47-0)

# <span id="page-59-2"></span>Mars 2023

- Améliorations
	- Ajout de la prise en charge des réactions emoji dans les messages. Pour plus d'informations, consultez [Utilisez des emojis](#page-16-0).

# <span id="page-59-3"></span>Février 2023

- Améliorations
	- Ajout du support pour le plugin Wickr pour Android Tactical Assault Kit (ATAK). Pour plus d'informations, consultez [Installez et associez le plugin Wickr pour ATAK.](#page-35-0)

# <span id="page-59-4"></span>janvier 2023

- Améliorations
	- Fonctionnalités et outils améliorés pour modérer le contenu susceptible de violer les AWS conditions d'utilisation du client Android. Cela peut être fait en bloquant, en désactivant et en signalant les utilisateurs.
	- Traductions mises à jour pour le client Android.

Les traductions sont fournies par des outils de traduction automatique. En cas de conflit entre le contenu d'une traduction et celui de la version originale en anglais, la version anglaise prévaudra.